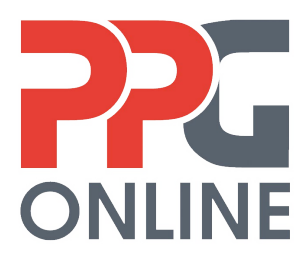

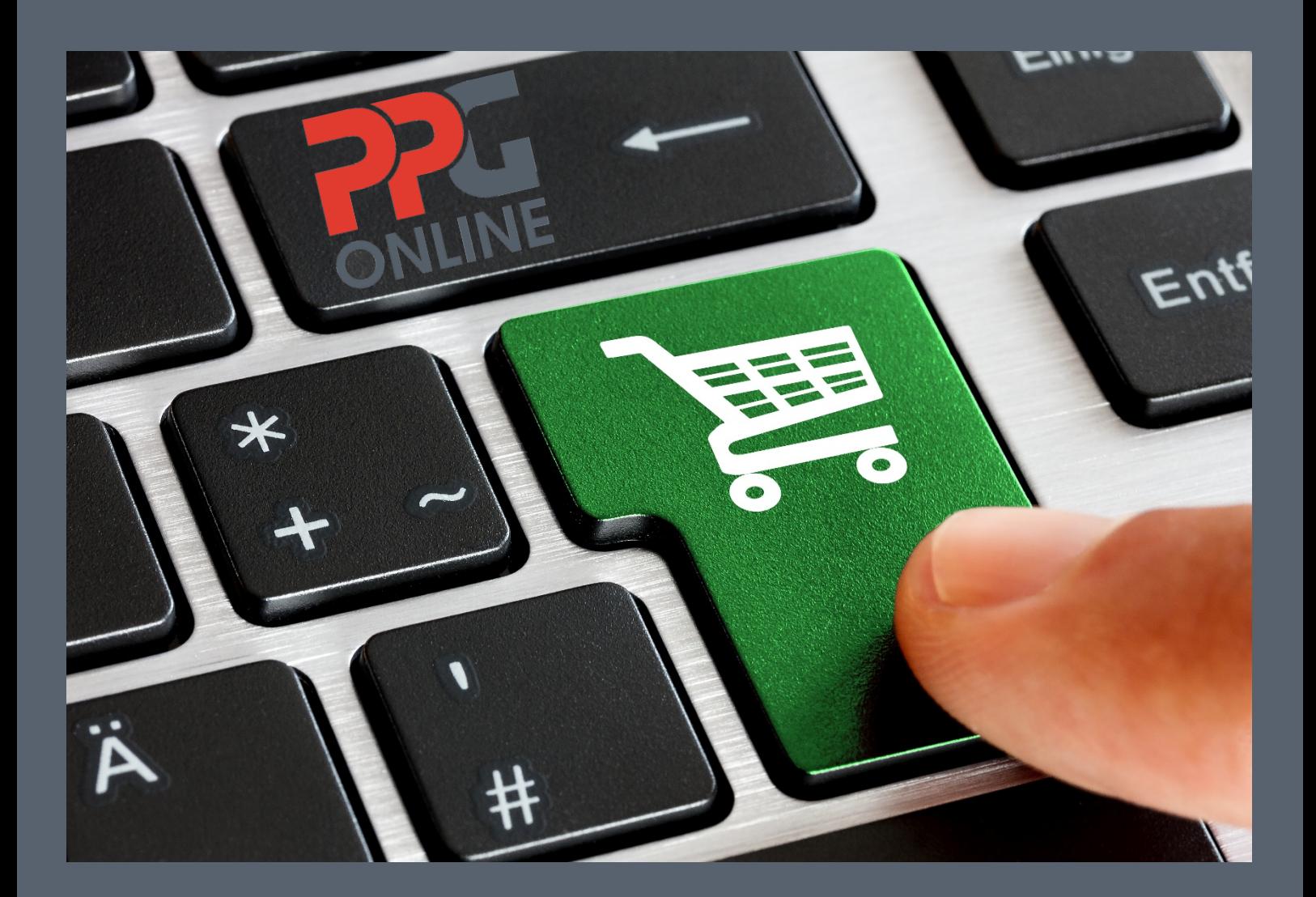

# **USER MANUAL VERSION 3.1**

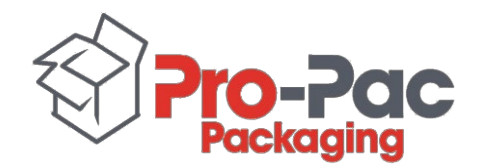

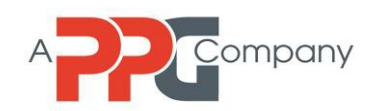

# **PUBLICATION INFORMATION**

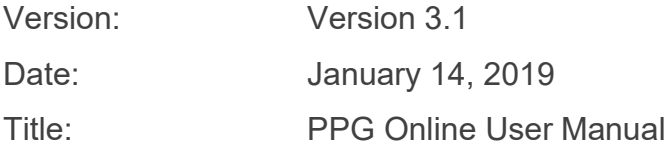

#### **Copyright Notice**

Copyright© 2018, Pro-Pac Packaging Limited. All rights reserved. PPG Online is owned by Pro-Pac Packaging Limited. Pro-Pac Packaging is a PPG company.

#### **Pro-Pac Packaging Head Office**

Building 1, 147-151 Newton Road, Wetherill Park, NSW, 2164 PO Box 6484, Wetherill Park, NSW, 2164 Tel: (02) 8781 0500 Fax: (02) 8781 0599 Website: [www.ppgaust.com.au](http://www.ppgaust.com.au/)

# **Table of Contents**

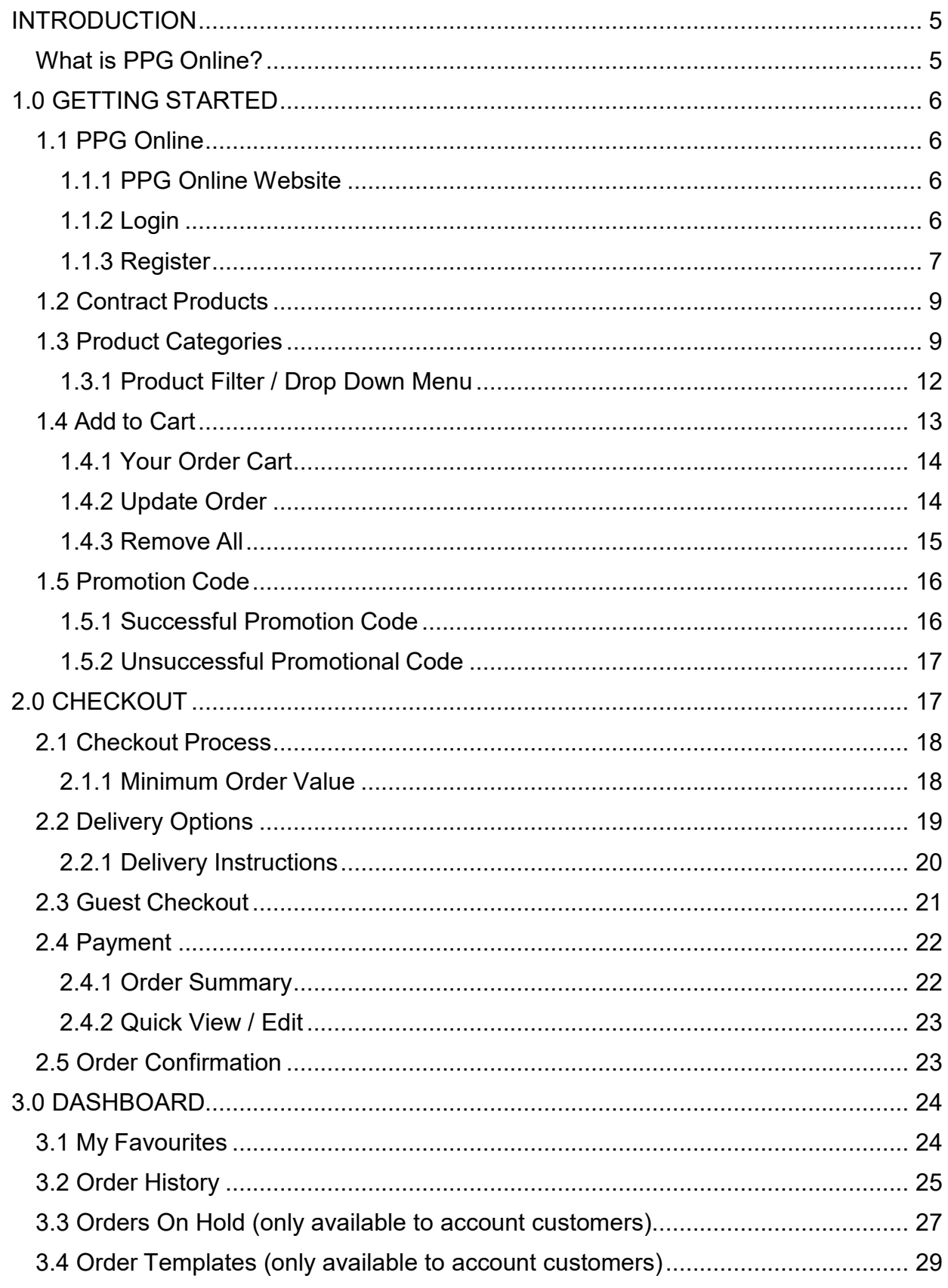

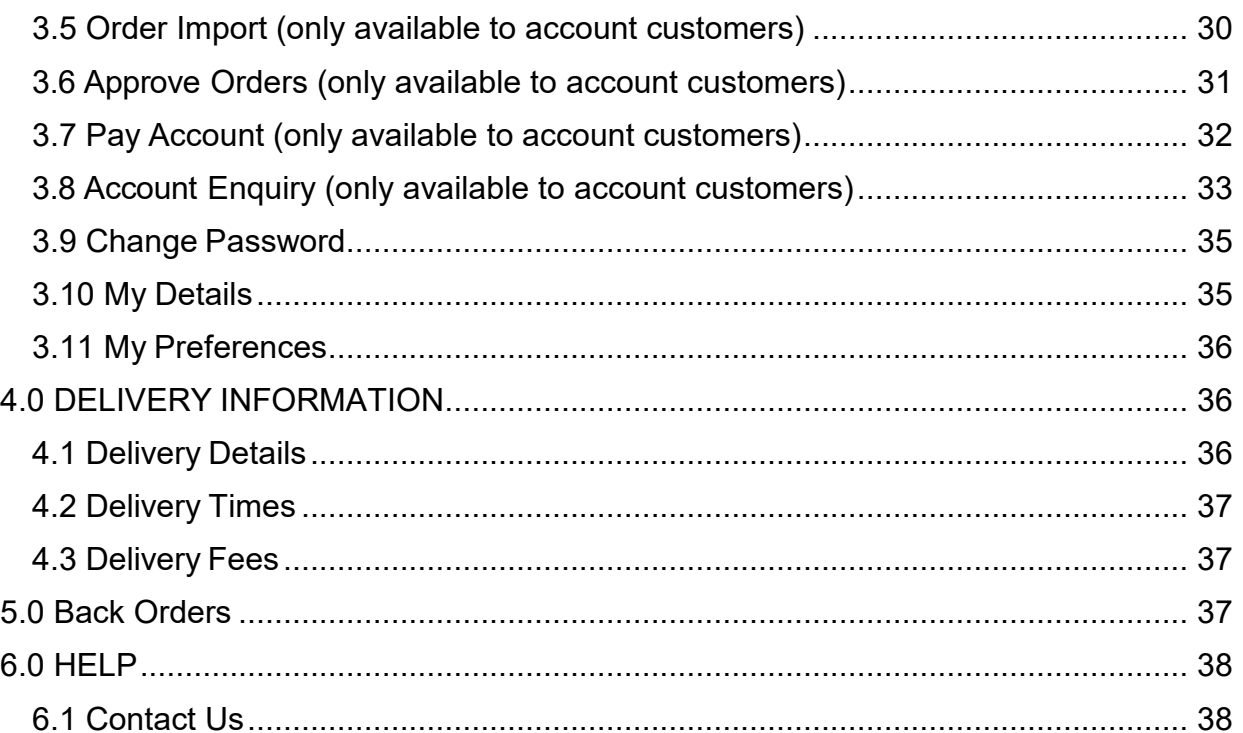

# <span id="page-4-0"></span>**INTRODUCTION**

Welcome to the *PPG Online User Manual*. This user manual is designed to provide customers with a step-by-step instruction guide to our online ordering website, PPG Online.

# <span id="page-4-1"></span>**What is PPG Online?**

PPG Online is PPG's online ordering website. It provides customers with the benefit of 24/7 ordering convenience at their fingertips. Customers can place their orders at any time and on any day at their own convenience.

Ordering via PPG Online is available nationally.

Deliveries from our warehouse are only made to customers in metropolitan areas.

If you are a regional customer, you have the following delivery options:

- a. Contact your state Customer Service team for an estimate freight charge to your required delivery address OR
- b. Arrange your own delivery via your preferred courier OR
- c. Organise pick up from your state PPG branch warehouse.

Note: store pick up is only available between **11.00am – 2.00pm** on **weekdays only**.

To find your nearest PPG branch warehouse, visit our website <https://www.ppgaust.com.au/contact-us/locations>

# <span id="page-5-0"></span>**1.0 GETTING STARTED**

# <span id="page-5-1"></span>**1.1 PPG Online**

### <span id="page-5-2"></span>**1.1.1 PPG Online Website**

Go to our PPG Online website at [https://ppgonline.com.au](https://ppgonline.com.au/)

#### <span id="page-5-3"></span>**1.1.2 Login**

If you have an account with us, you would have been provided with your login details.

Click on the **Login** icon located at the top right corner of the page and enter your username (email address) and your password.

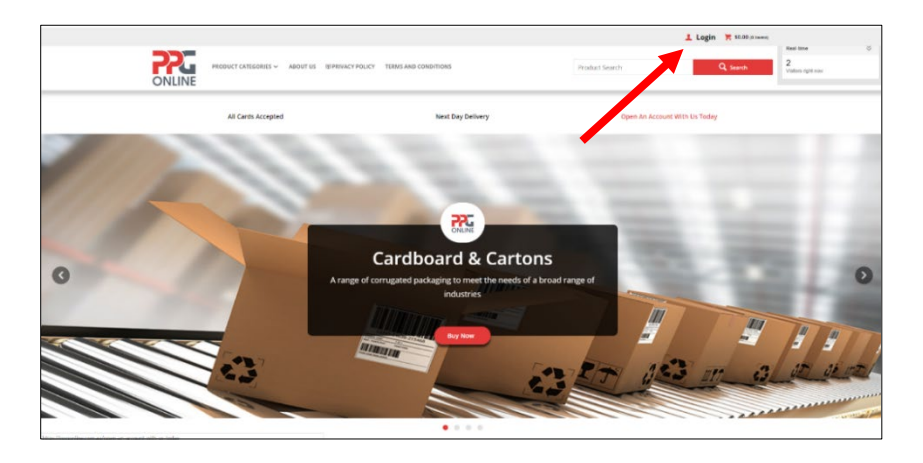

Check the **"Remember email"** box if you do not want to re-type your email address in again the next time you login.

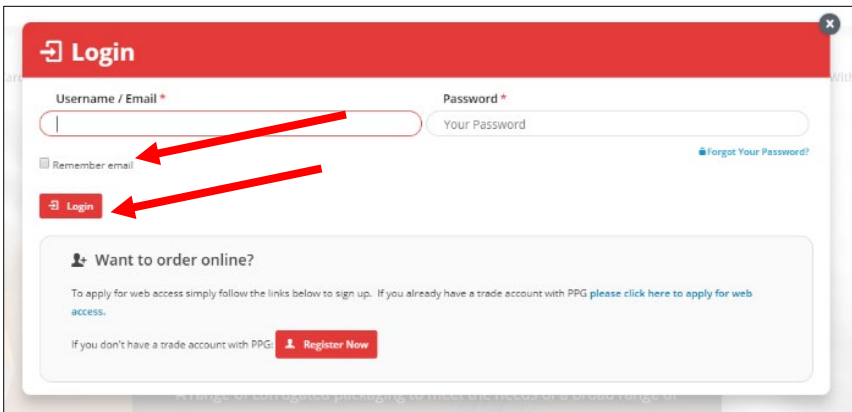

Click on **Login** to take you into the online store.

Note: you may change your password at any time after logging in.

#### <span id="page-6-0"></span>**1.1.3 Register**

If you do not have an account with us, you have the option to register your details upfront or to use our guest checkout option. If you wish to register your details please click on the red **Register Now** button.

Enter your **First Name**, **Last Name** and **Email Address** (all mandatory fields with an asterisk \* must be filled in).

Enter a **Password** (create your own password) and **Confirm Password**. Click on **Register**.

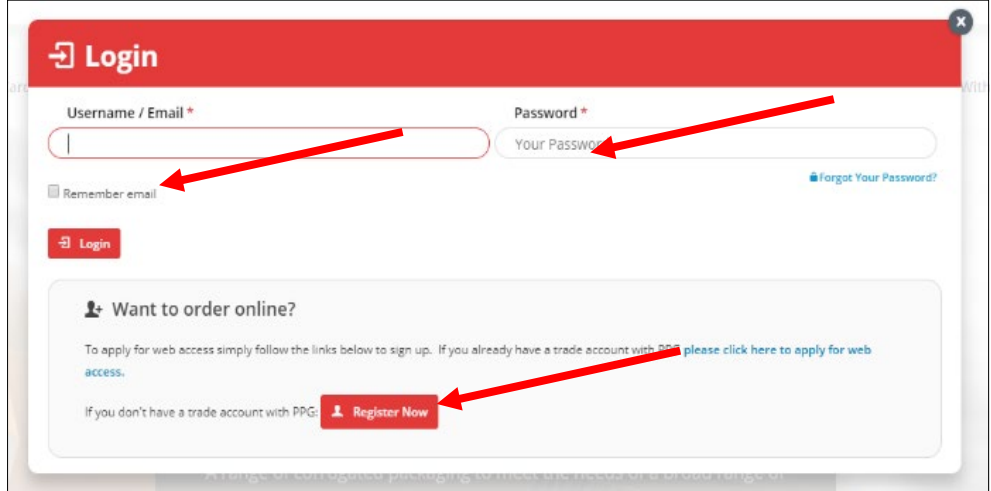

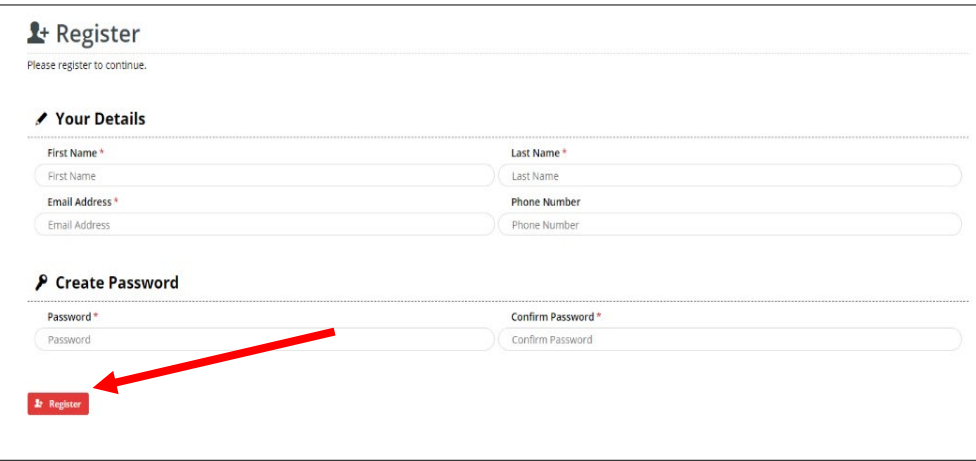

An email will be sent to your email address (see below). Click on **here** on the email.

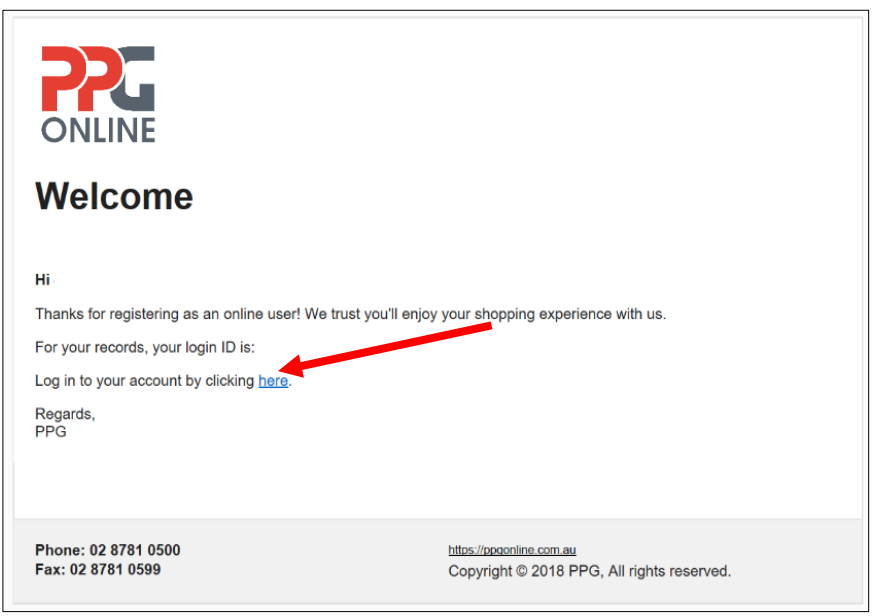

Enter the email address and password used for registration to login to your account.

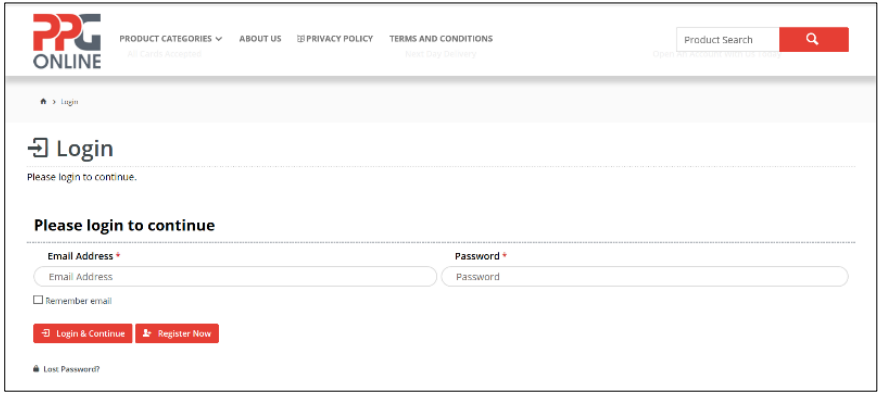

**NOTE:** If you wish to checkout as a guest, you may skip this section and proceed to *Section 1.3 Product Categories* to search for your products or go to *Section 2.2 Guest Checkout*.

# <span id="page-8-0"></span>**1.2 Contract Products**

If you have an account with us and your Account Manager has negotiated special pricing for you on the selected products that you order from us, click on **Contract Products**. Here you will find all the items that you frequently order from us at your special prices.

**Note**: Add to cart the product(s) and quantity that you wish to order from the **Contract Products** section to ensure that when you Check Out, the products being ordered are at your special prices.

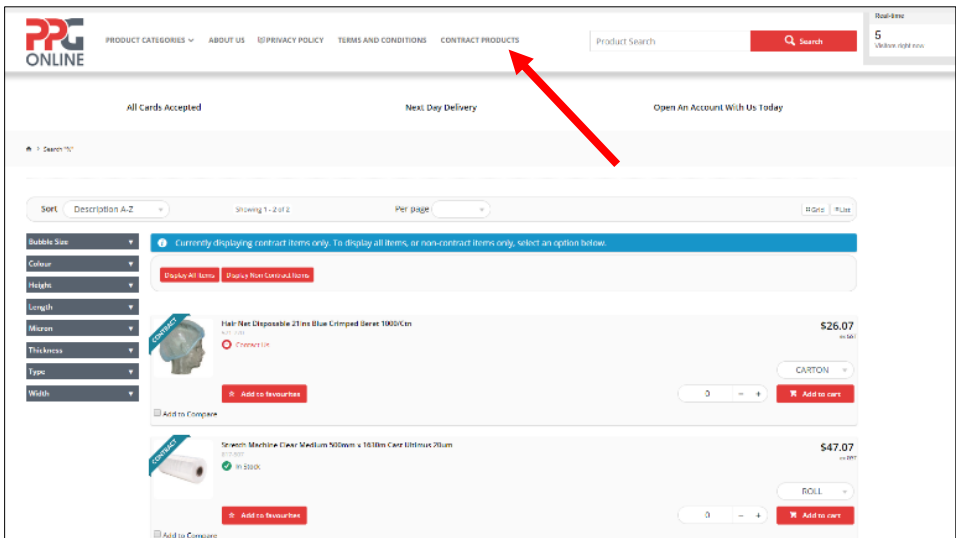

# <span id="page-8-1"></span>**1.3 Product Categories**

Click on **Product Categories** to search for your product(s) OR use the search function.

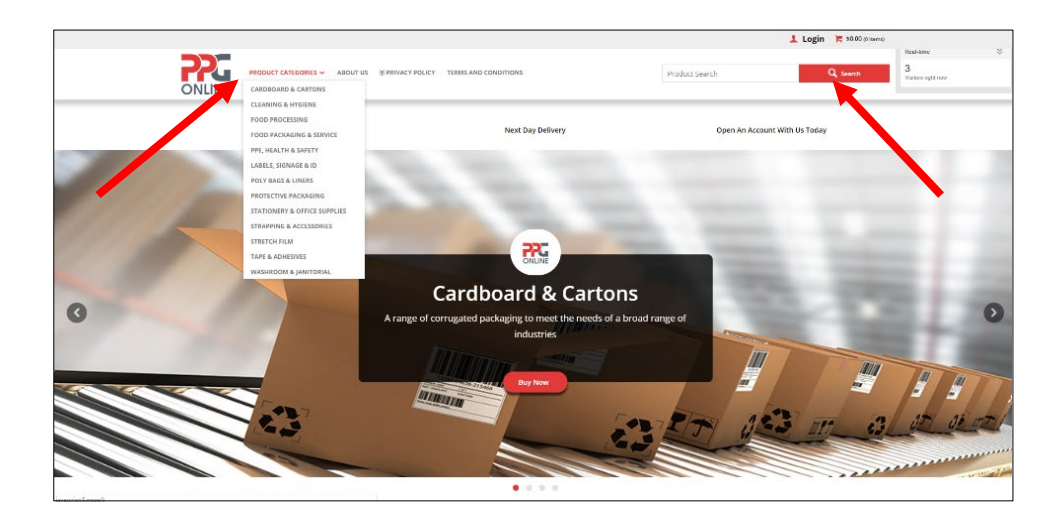

Use your mouse key to highlight the product category you wish to search and click once. Within the category chosen, click on the sub-category icon to drill down to the product item required.

Depending on the product you choose, you can filter the product details by colour, height, length, thickness or width.

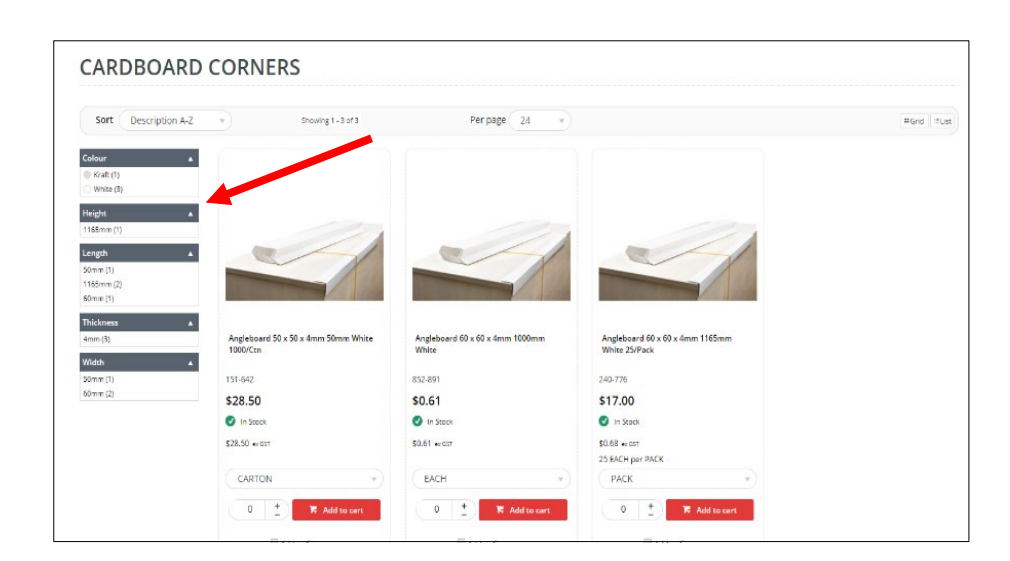

You can also sort each product sub-category by description or product code in either ascending or descending order.

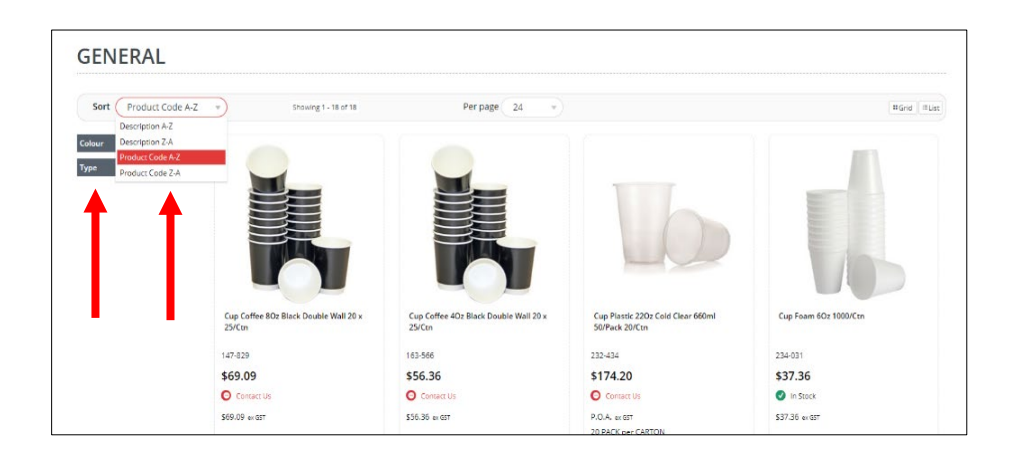

If you click on the product e.g., 151-642 further details will be displayed such as the unit of measure, product features and specifications and whether it is in stock, indicated by a **green tick** next to **In Stock**.

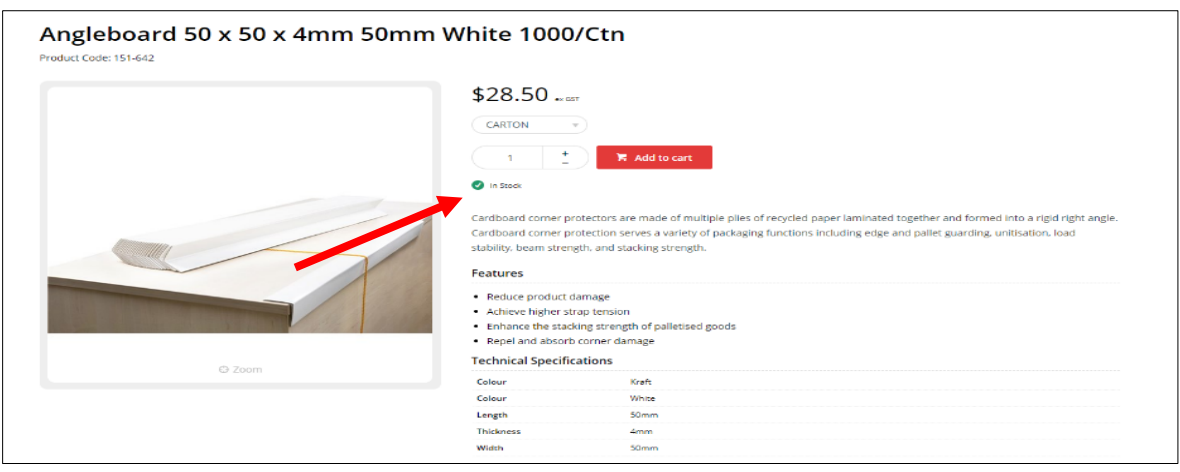

Out of stock or non-stock items will have a red circle with the words **Contact Us**. *Note: Please contact our Customer Service Team to find out the lead time on any non-stock / out-of-stock items that you order.*

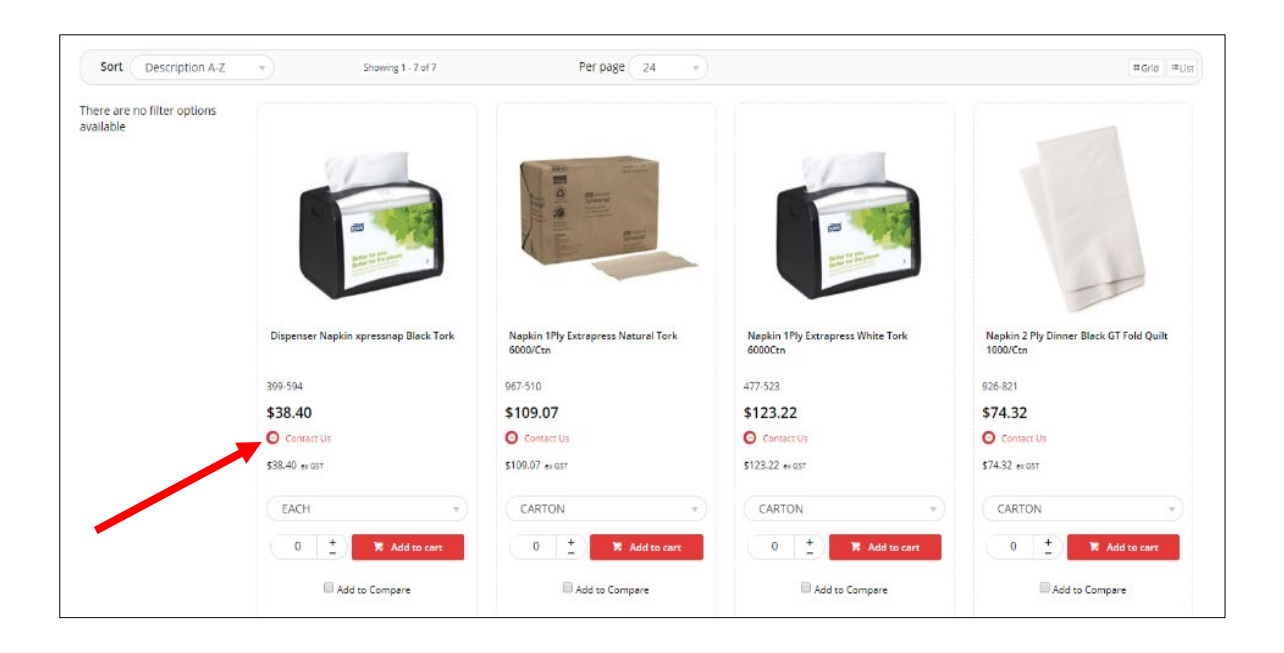

#### <span id="page-11-0"></span>**1.3.1 Product Filter / Drop Down Menu**

To find out colour and size options on some of our products, click on the required product.

Example:

- 1. To find out what colours the below coveralls are available in, click on the drop-down menu which will show you a choice of blue or white.
- 2. To find out what sizes the below coveralls are available in, click on the drop down menu which will show you a choice of sizes ranging from Medium to 3XL (Extra Large).

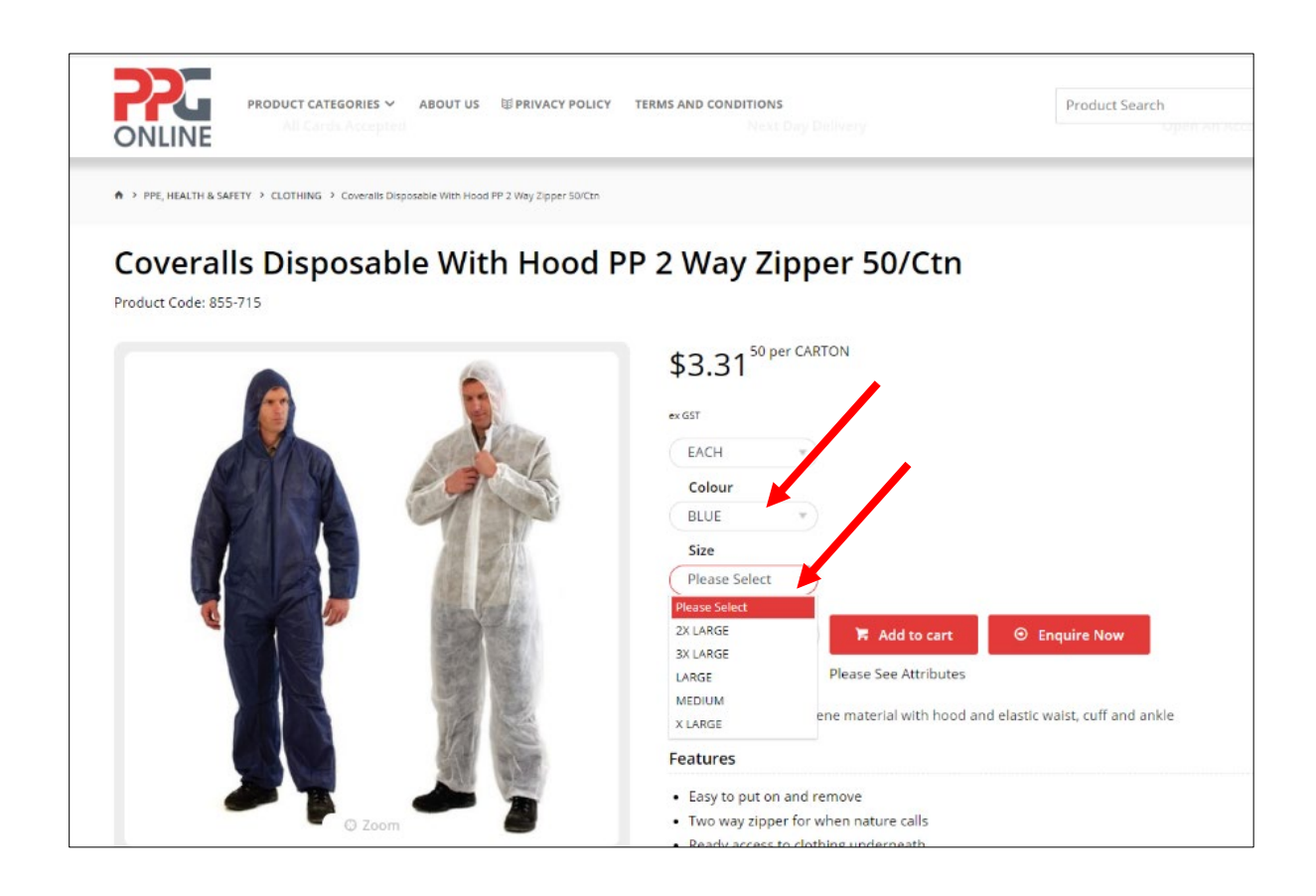

# <span id="page-12-0"></span>**1.4 Add to Cart**

If you wish to order the item, adjust the quantity required by clicking on the "**+**" sign and then click on the **Add to Cart** button.

A message will appear at the top right-hand corner to let you know that the item has been successfully added to your cart.

*Note: If you do not see this message, click on the Cart icon to check that your item was successfully added to your cart.*

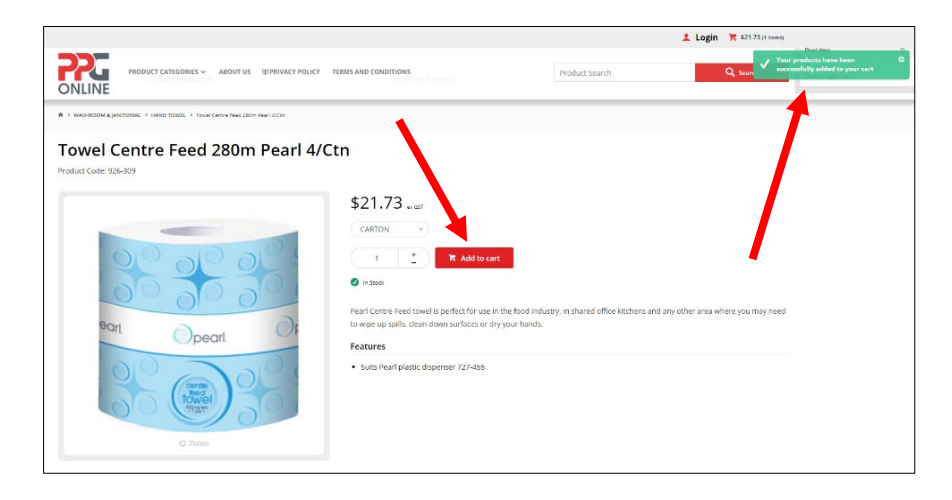

If you are ready to check out or you wish to check what is in your cart, click on the cart symbol on the top right-hand corner of the screen. It will take you to your cart.

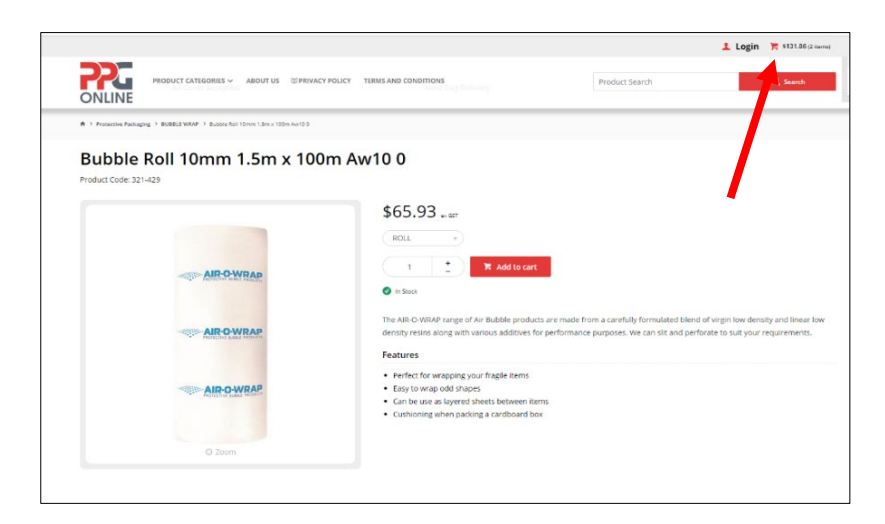

#### <span id="page-13-0"></span>**1.4.1 Your Order Cart**

Depending on what items you have added to cart, you have the option to save the order as a template by clicking on:

- **Update Order** by using the "-" or "+" to amend the quantity of the item(s) or
- **Remove All** if you do not want to order the item(s) in your cart.

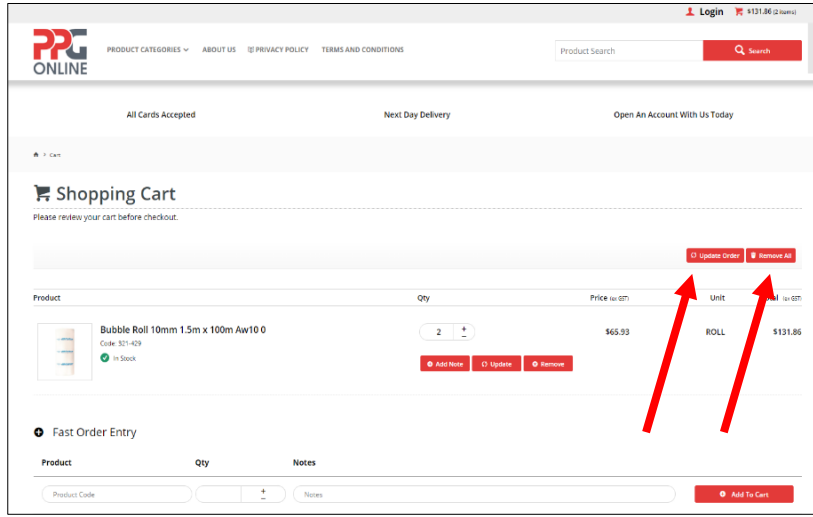

If you want to add other item(s) to the order and you know your product code (part number), you can use **Fast Order Entry** by entering the part number under **Product**, quantity required under **Qty** and any instructions under **Notes**.

Once done, click **Add To Cart**.

#### <span id="page-13-1"></span>**1.4.2 Update Order**

When your order has been successfully updated, a message will appear on the top lefthand corner **Your order updated successfully**.

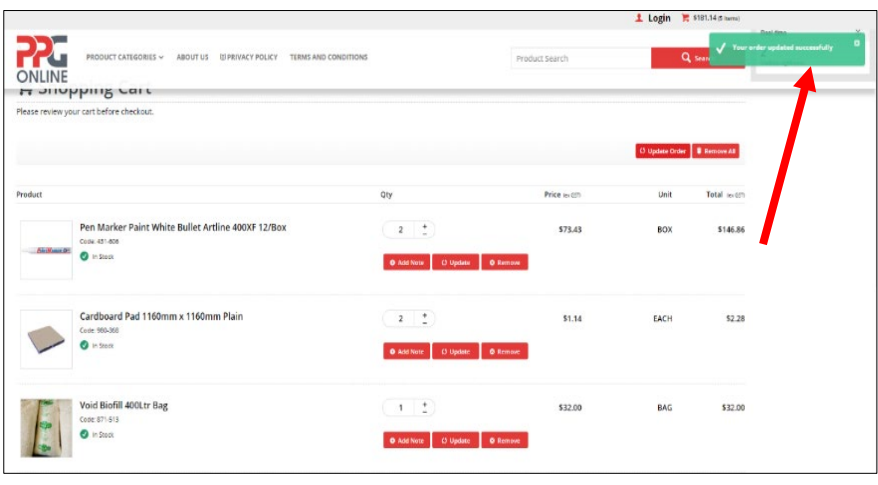

#### <span id="page-14-0"></span>**1.4.3 Remove All**

If you no longer wish to order the product(s) in your cart, click on **Remove All**.

A message alert will appear as below. If you wish to remove all products in your cart, click on "**Confirm**". Otherwise, click on "**Cancel**" if you wish to keep all products in your cart.

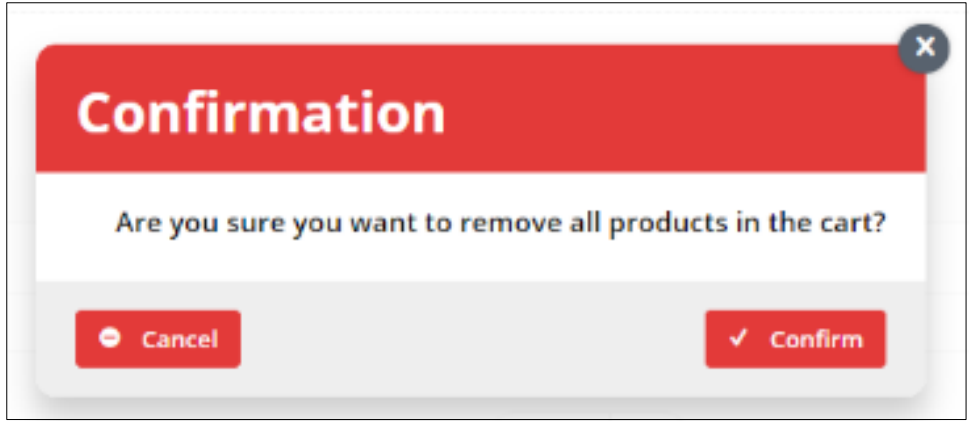

Once you have clicked on **Confirm** and you have successfully removed all products in your cart, a message will advise you that **There are no items in your cart**.

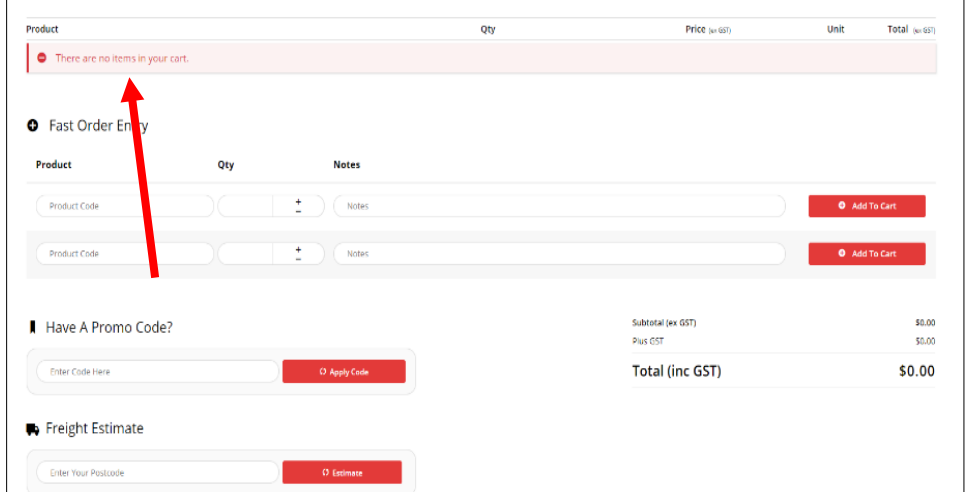

# <span id="page-15-0"></span>**1.5 Promotion Code**

#### <span id="page-15-1"></span>**1.5.1 Successful Promotion Code**

When PPG Online run promotional campaigns, you may be given a promotional code which will entitle you to our promotional specials such as percentage discount off your order value or free product samples. To ensure you receive these promotional specials, enter your promotional code in the field **Have A Promo Code** below and click **Apply Code**.

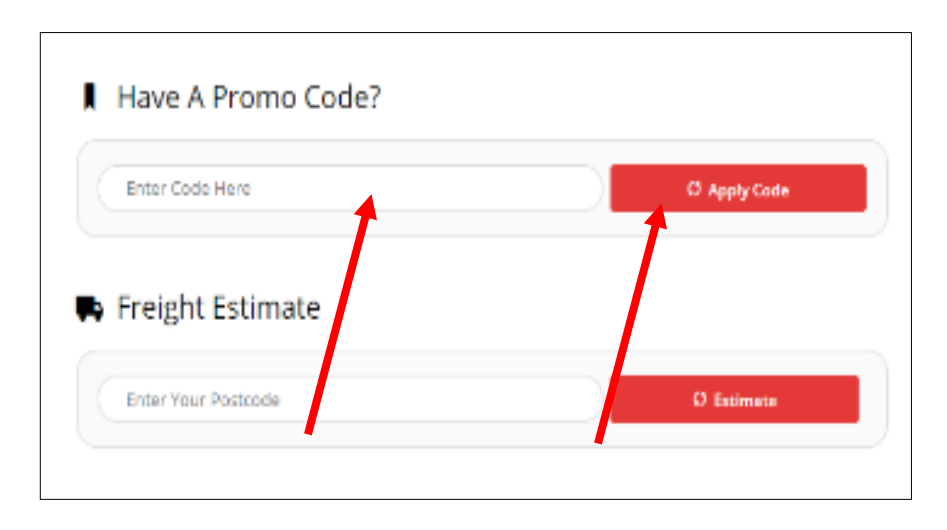

If your promotional code was successfully applied to your order, you will receive a message at the top right-hand corner of the screen in green, **Promotional Code successfully applied**.

If the promotional code is a discount, the discounted amount will be shown under **Subtotal (ex GST)**.

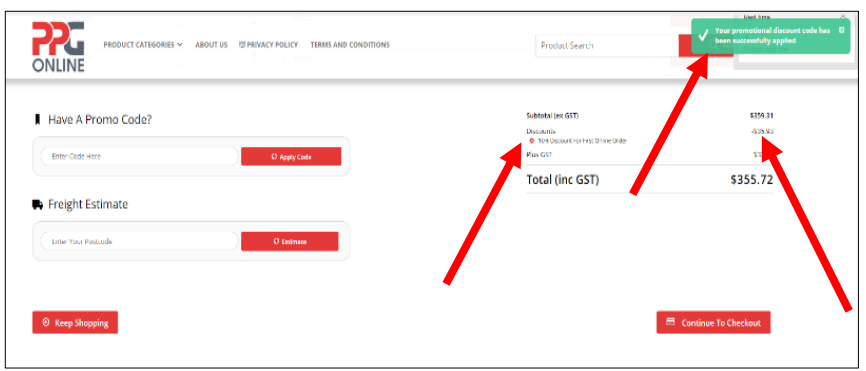

#### <span id="page-16-0"></span>**1.5.2 Unsuccessful Promotional Code**

If the promotional code does not work or was incorrectly entered, you will receive an error message, **Could not applythe Promotional Code you entered**. In this case, please check that you have entered in the correct promotional code. If you have the correct promotional code and it cannot be entered, please contact us at [sales.ppgonline@ppgaust.com.au f](mailto:sales.ppgonline@ppgaust.com.au)or further assistance.

# <span id="page-16-1"></span>**2.0 CHECKOUT**

When you have completed your order, click on **Continue To Checkout**.

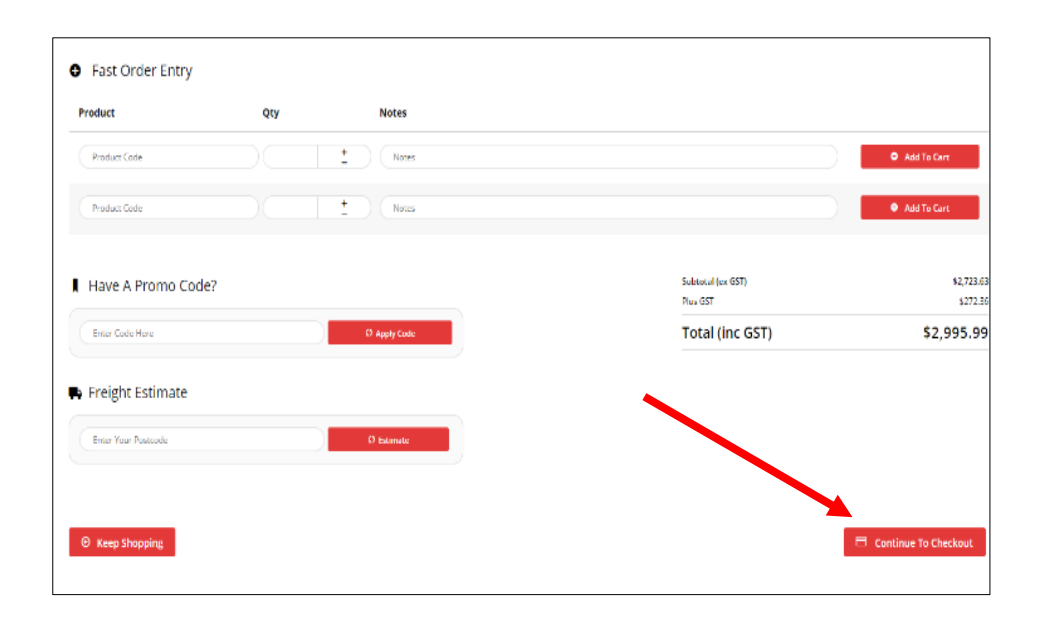

Or click on the cart symbol and then **Checkout**.

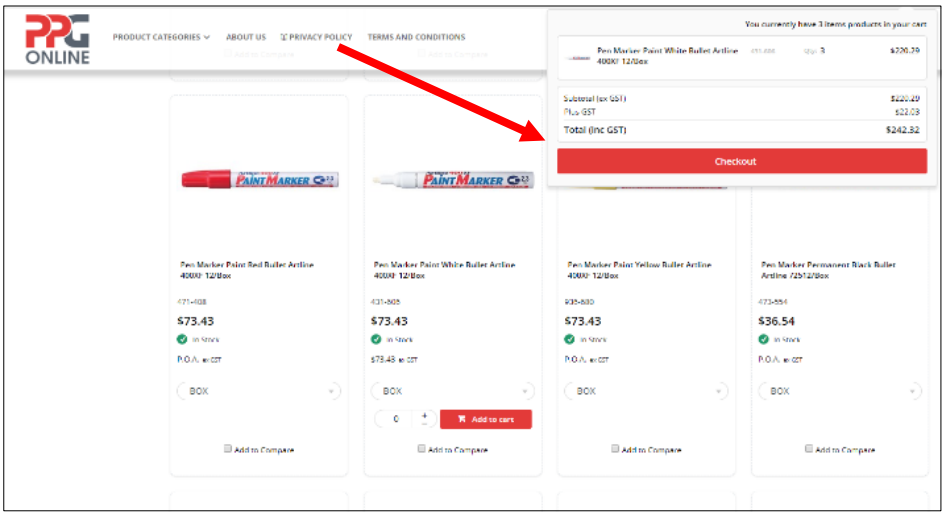

Your shopping cart of items will be displayed. If there are no changes required, scroll down to **Continue To Checkout**.

#### <span id="page-17-0"></span>**2.1 Checkout Process**

#### <span id="page-17-1"></span>**2.1.1 Minimum Order Value**

Please note that there is a minimum order value of **\$120** ex GST. If you click on **Continue To Checkout** and your order value is less than \$120 excluding GST, the system will alert you with the message, **Cannot complete order as the current value is below the accepted minimum order value of: \$132** (which is \$120 plus GST).

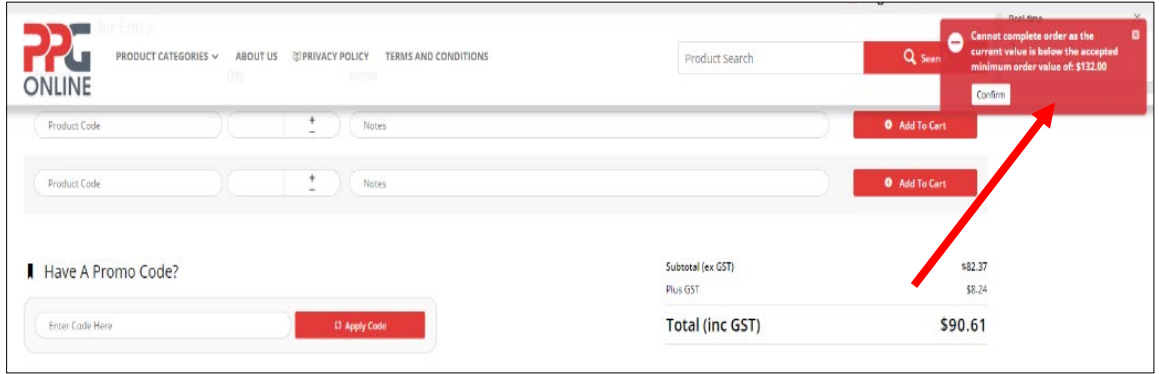

In order to complete the order and checkout, either *add another product to your order*  OR *increase the quantity of the product by clicking on the "+" sign*. Once your order value is \$120 excluding GST or greater, you may then click on **Continue To Checkout**.

If you are new to PPG Online and do not have an account with us, you can choose to check out as a guest under **New Customers < Guest checkout, quick and easy** OR enter your email address and password (of your own choosing) and click on **Register Now.**

If you choose this option, please login to your email account and follow instructions as per *Section 1.1.3 Register.*

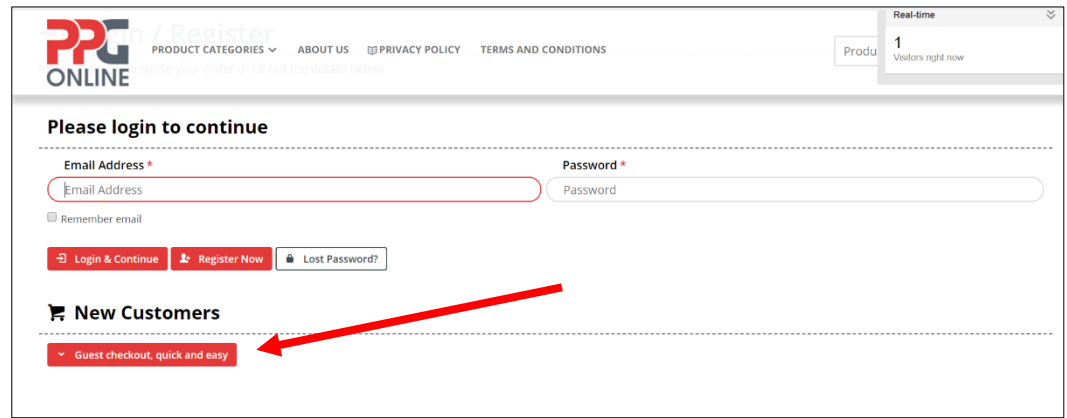

# <span id="page-18-0"></span>**2.2 Delivery Options**

Select either Delivery or Pick Up.

- 1. Delivery charges to metropolitan areas: \$15 excluding GST
- 2. Pick Up free from your local PPG branch warehouse

#### **Notes**

- 1. Next day store pickup is available for **orders** placed **before 12pm**.
- 2. Store pickup is only available between the hours of **11.00am to 2.00pm on weekdays only**.
- 3. Regional customers have the following option:
	- a. Contact your state Customer Service team for an estimate freight charge to your required delivery address OR
	- b. Arrange your own delivery via your preferred courier OR
	- c. Organise pick up from your state PPG branch warehouse.

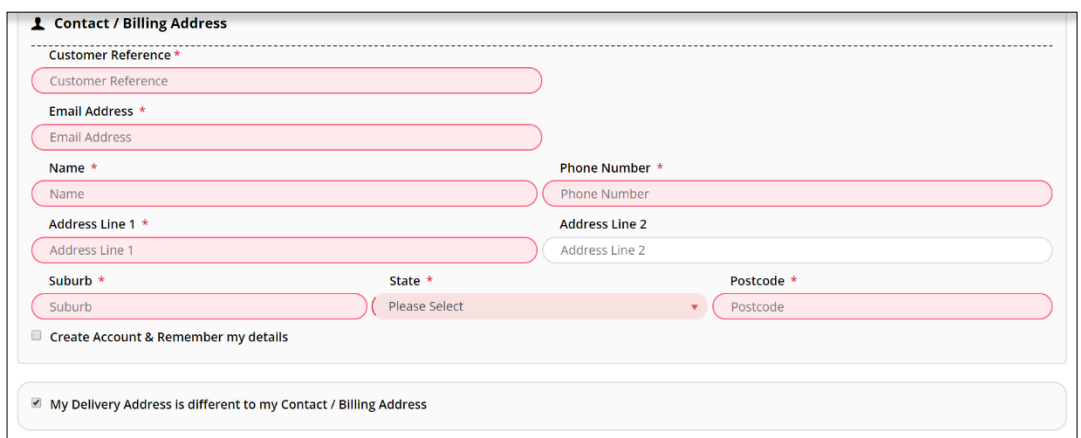

Enter your contact or billing address in the fields under **Contact / Billing Address**.

If your delivery address is different to your contact or billing address then check the box **My Delivery Address is different to my Contact / Billing Address**.

#### <span id="page-19-0"></span>**2.2.1 Delivery Instructions**

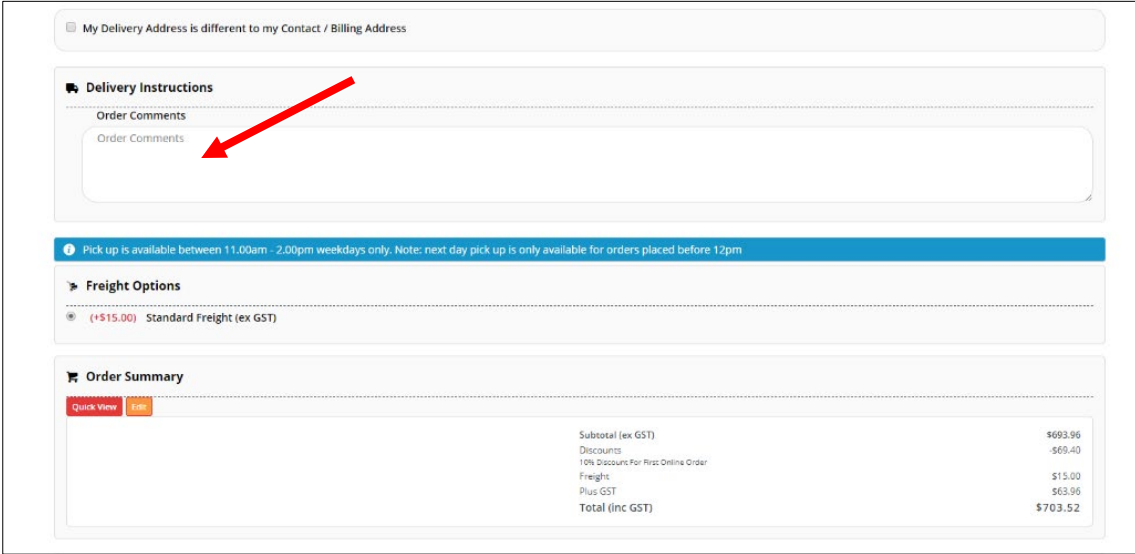

If you have any delivery instructions you can enter the instructions in the **Order Comments** data field.

#### <span id="page-20-0"></span>**2.3 Guest Checkout**

If you do not have an account with us, you can choose to checkout as a Guest by clicking on **Guest checkout, quick and easy**.

You will be asked to enter in your contact or billing address.

To checkout as a Guest and create an account, click on the checkbox **Create Account & Remember my details**.

If you do not wish to create an account, leave the check box unticked.

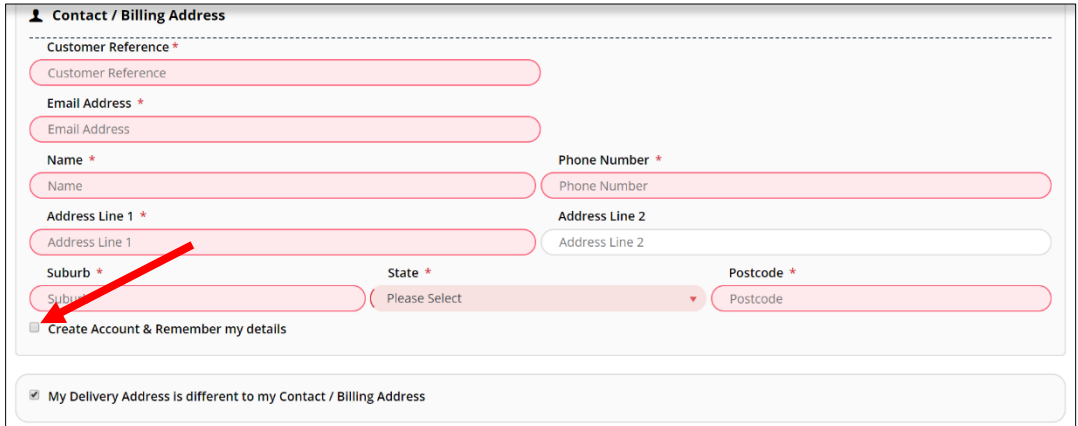

If you have logged into your account, your check out screen will look similar to the below:

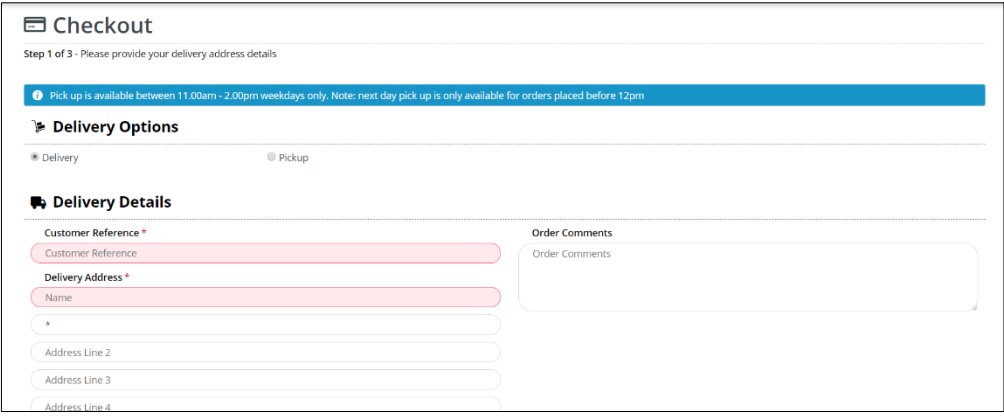

# <span id="page-21-0"></span>**2.4 Payment**

If you are an account customer and you wish to pay by Account, click on **Account** under **Payment** and click on **Place order on account**

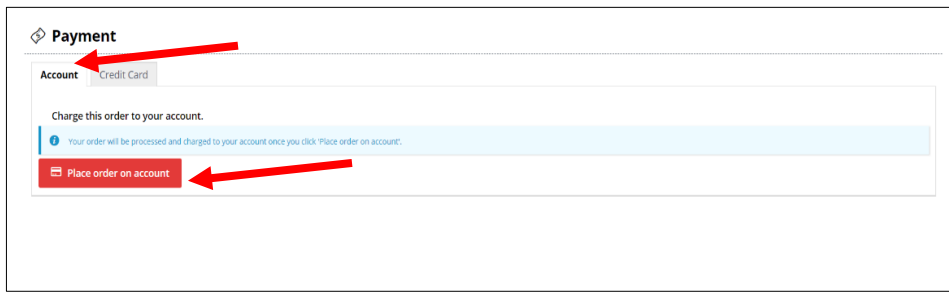

If you are a non-account customer, enter your credit card details in and click on **Process** 

#### **Payment.**

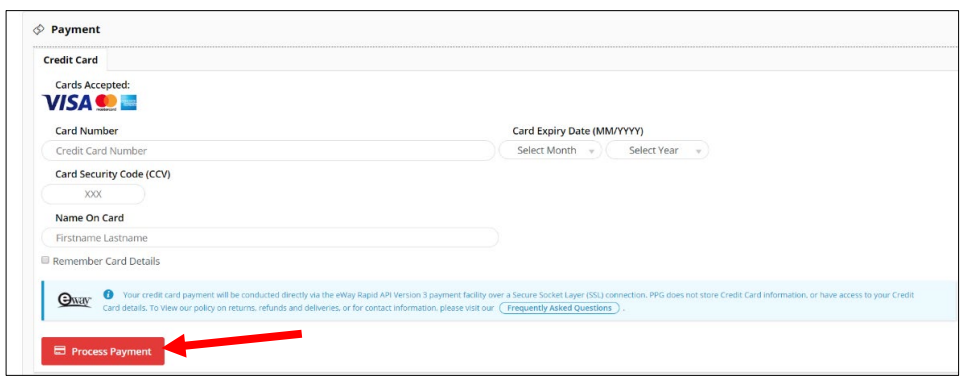

#### <span id="page-21-1"></span>**2.4.1 Order Summary**

If you wish to view your order details before payment, click on **Quick View** or **Edit** under **Order Summary** to make any changes to your order.

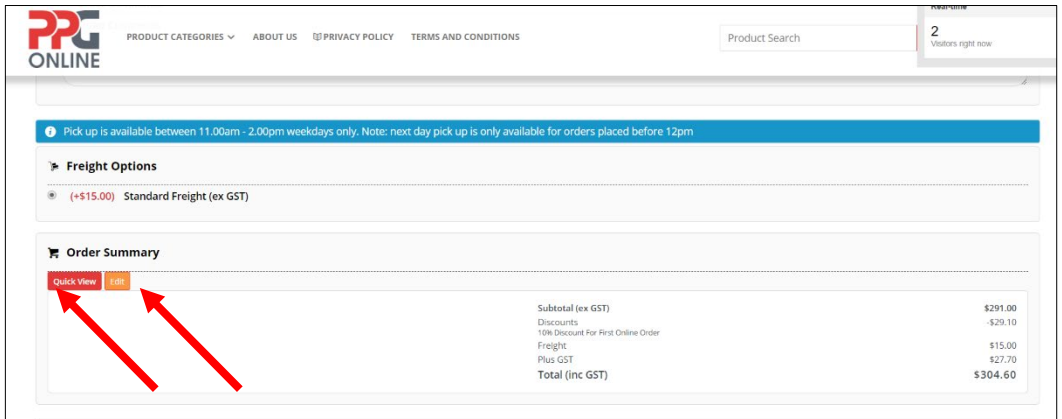

**Important:** No credit card fees apply in the interim.

#### <span id="page-22-0"></span>**2.4.2 Quick View / Edit**

If you click on **Quick View** it will provide an overview of your order cart.

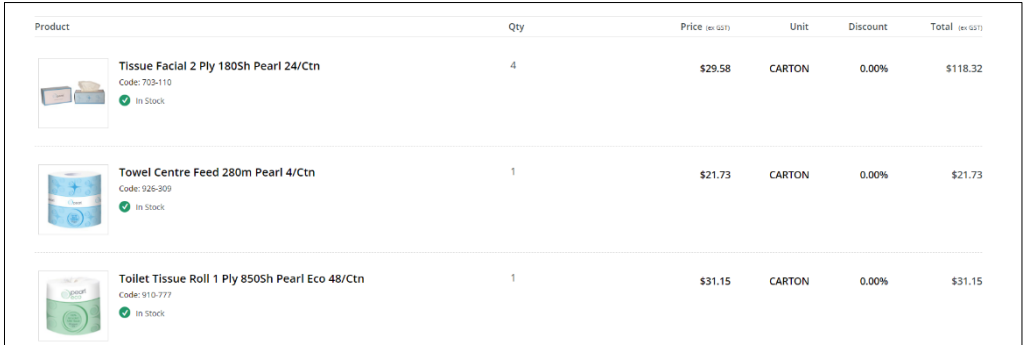

If you click on **Edit** it will provide you with an overview of your order cart but the quantity fields are enabled to allow you to adjust the order quantity and to **Add Note**(s), **Update** or **Remove** the items in the order cart.

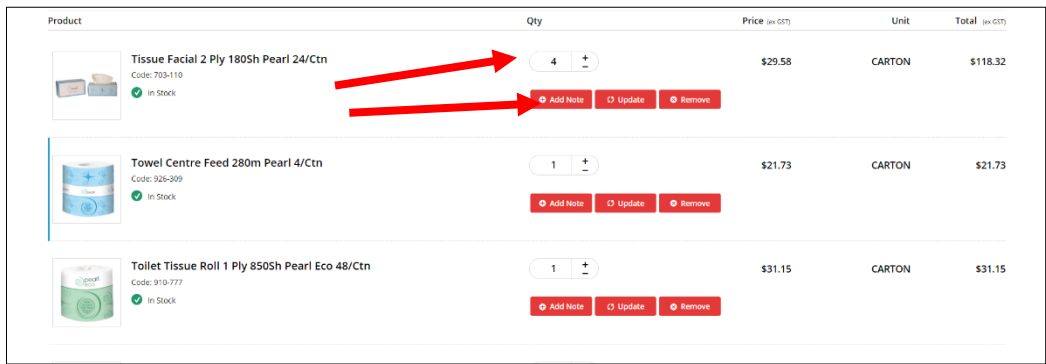

Once you have made your changes click on **Continue To Checkout** through to **Payment.**

### <span id="page-22-1"></span>**2.5 Order Confirmation**

Once you have submitted your order, you will receive an alert in green advising **Order Successful**.

An email will also be sent to your email address to confirm your order.

# <span id="page-23-0"></span>**3.0 DASHBOARD**

# <span id="page-23-1"></span>**3.1 My Favourites**

To find your favourites, you can click on **Dashboard** then **My Favourites** at the top menu bar.

Or just click on **Dashboard** and under **My Pages** click on the **My Favourites.** When you click on **My Favourites** it will display all your favourite items

If you wish to add your favourite products to **My Favourites** click on the **Add to favourites** button when browsing through the product category.

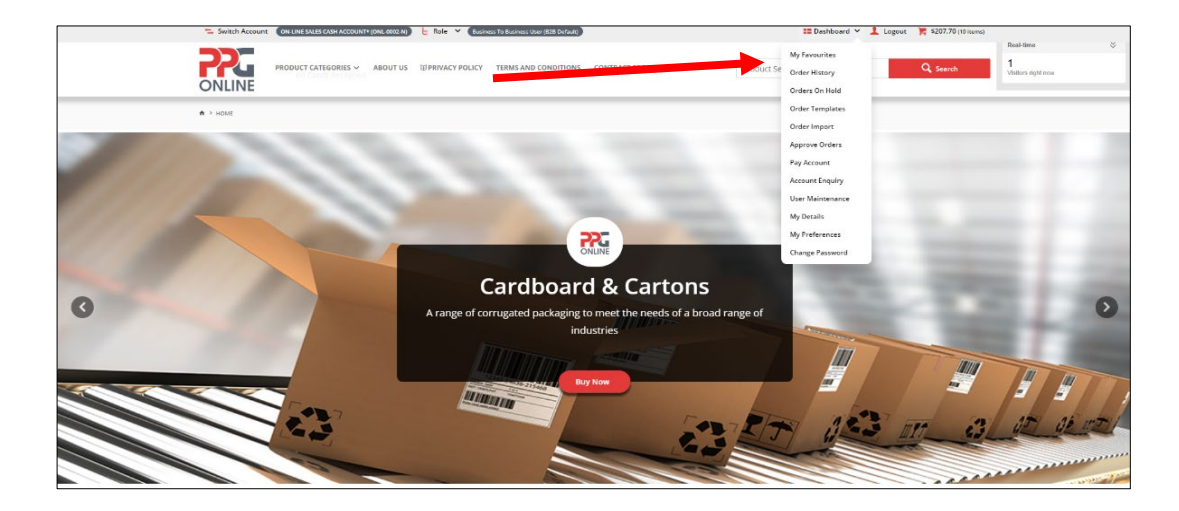

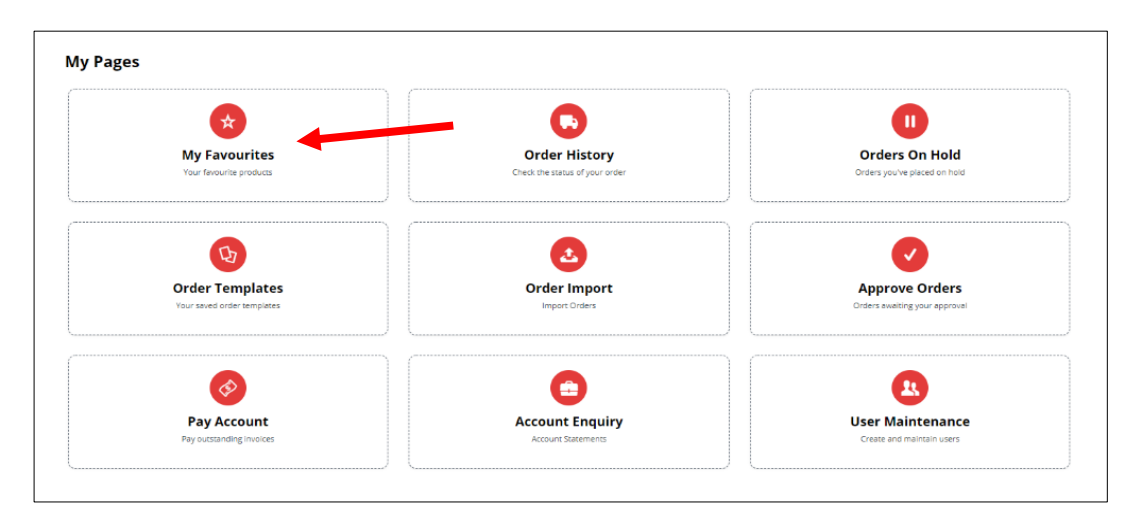

# <span id="page-24-0"></span>**3.2 Order History**

To find your order history, you can click on **Dashboard** then **Order History** at the top menu bar.

Or just click on **Dashboard** and under **My Pages** click on **Order History.**

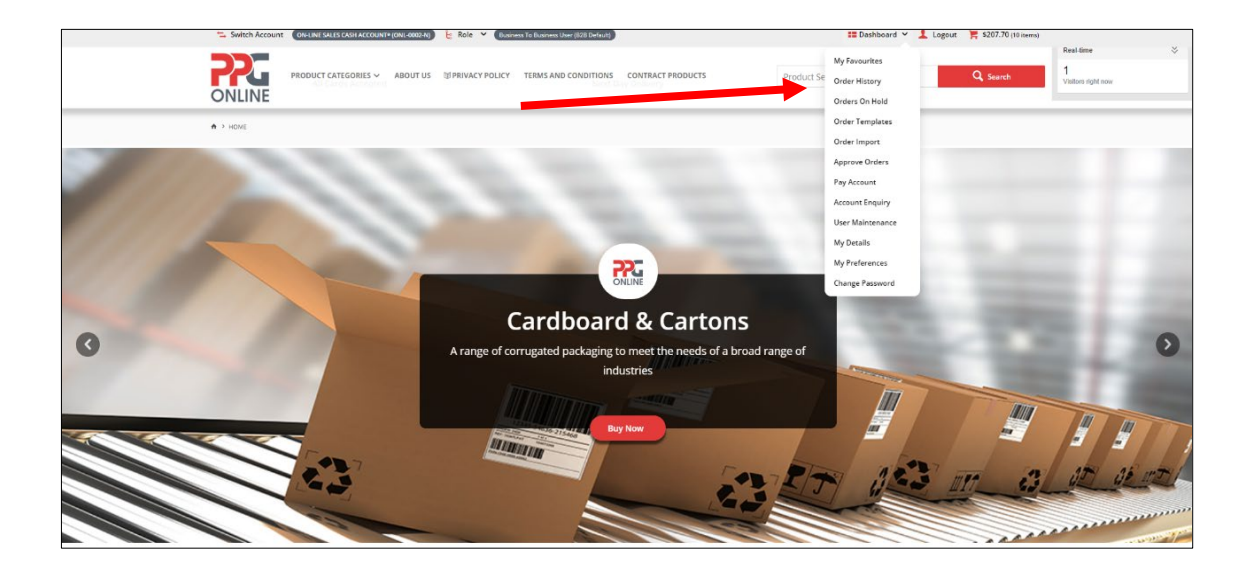

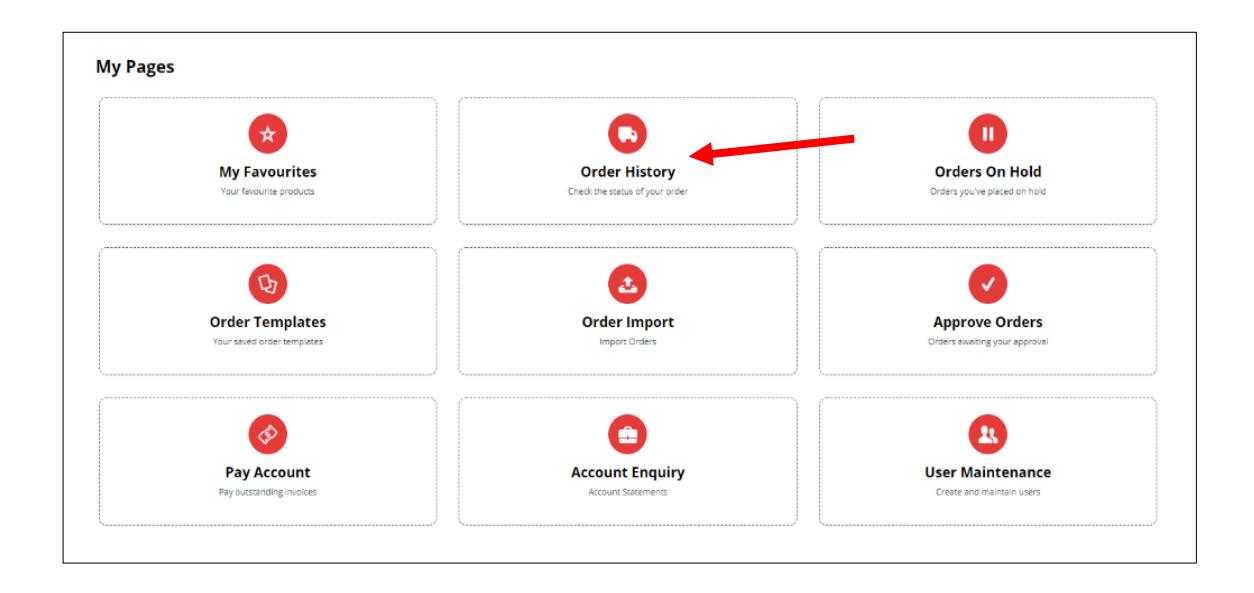

You can find your order history by entering your invoice or order number in the **Invoice/Order Number** field or using the drop-down menu to search by **Order Status**, **Order Date** (start or end date), **Reference** or by **Product Search**.

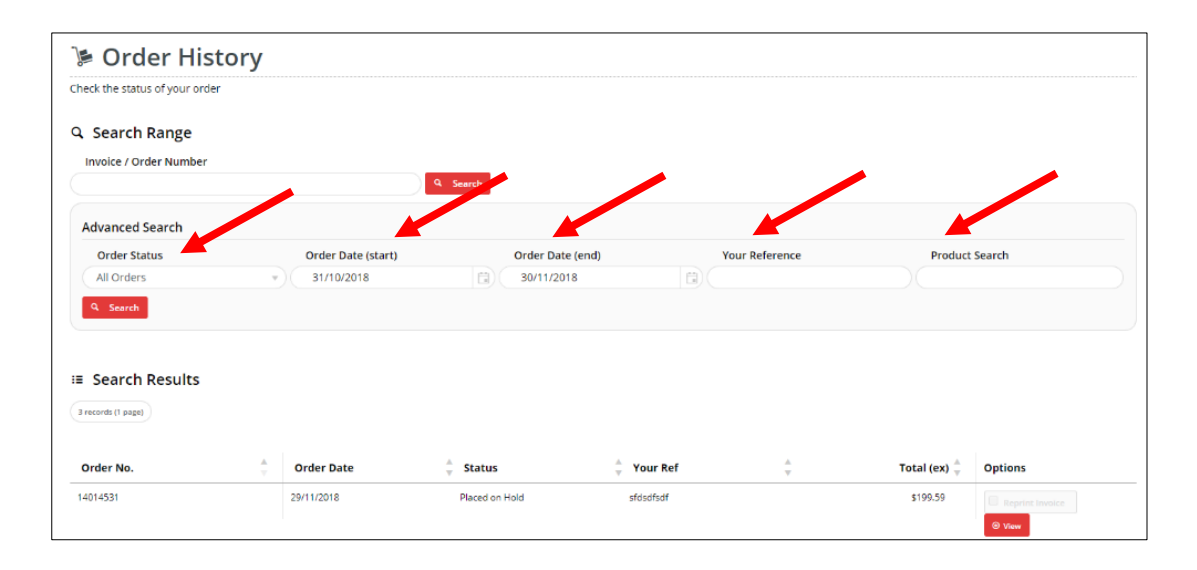

You can view any orders **Placed on Hold** by clicking **View**

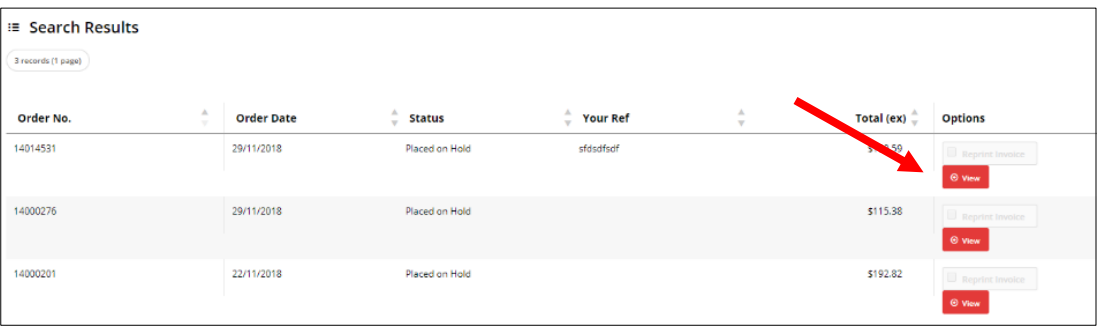

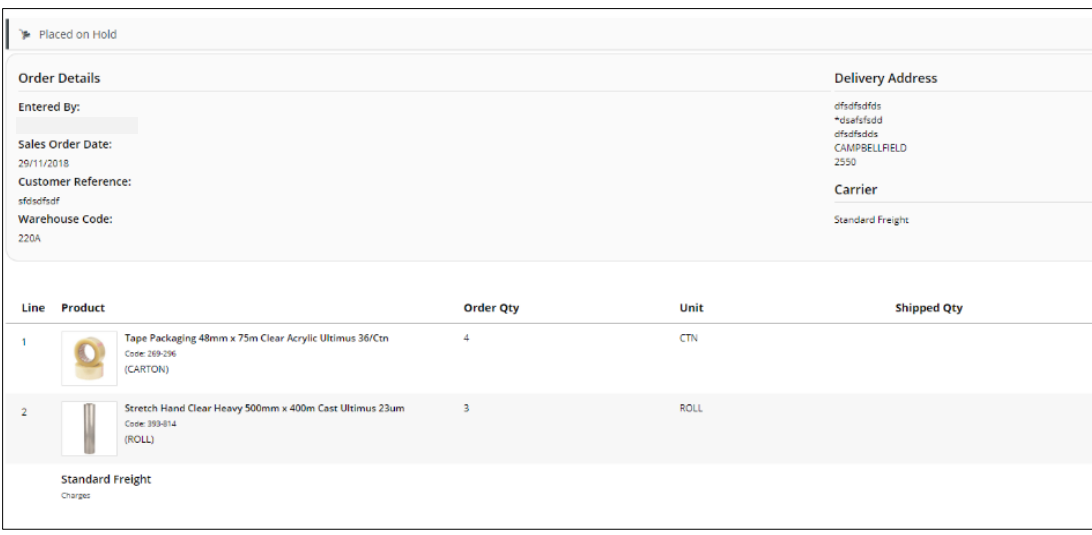

# <span id="page-26-0"></span>**3.3 Orders On Hold (only available to account customers)**

To find any orders on hold, you can click on **Dashboard** then **Orders On Hold** at the top menu bar.

Or just click on **Dashboard** and under **My Pages** click on **Orders On Hold**

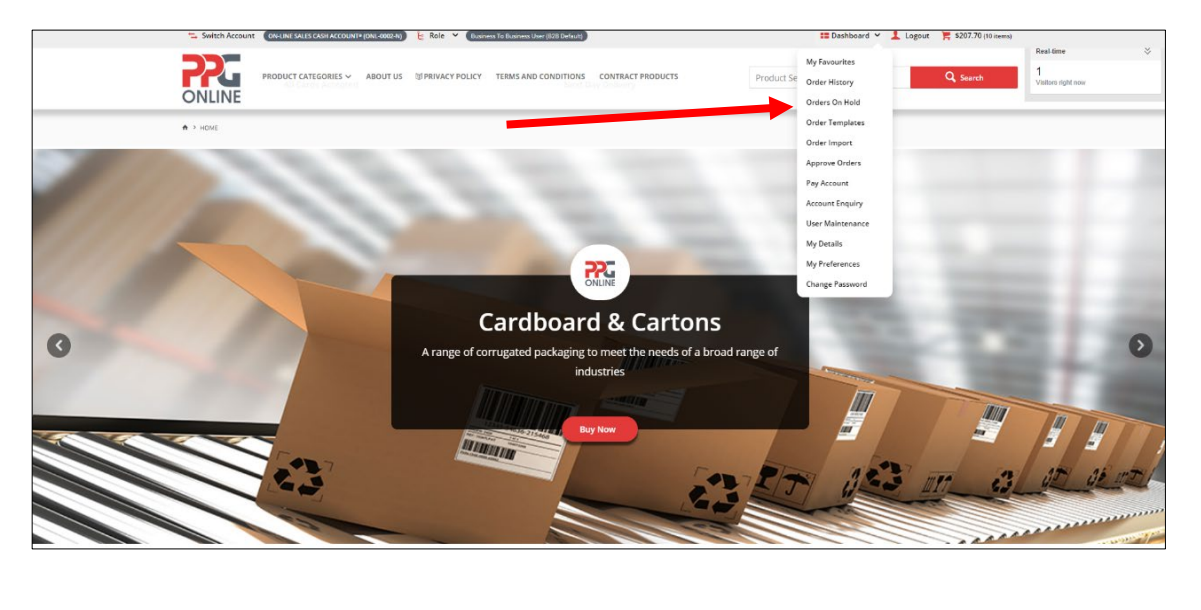

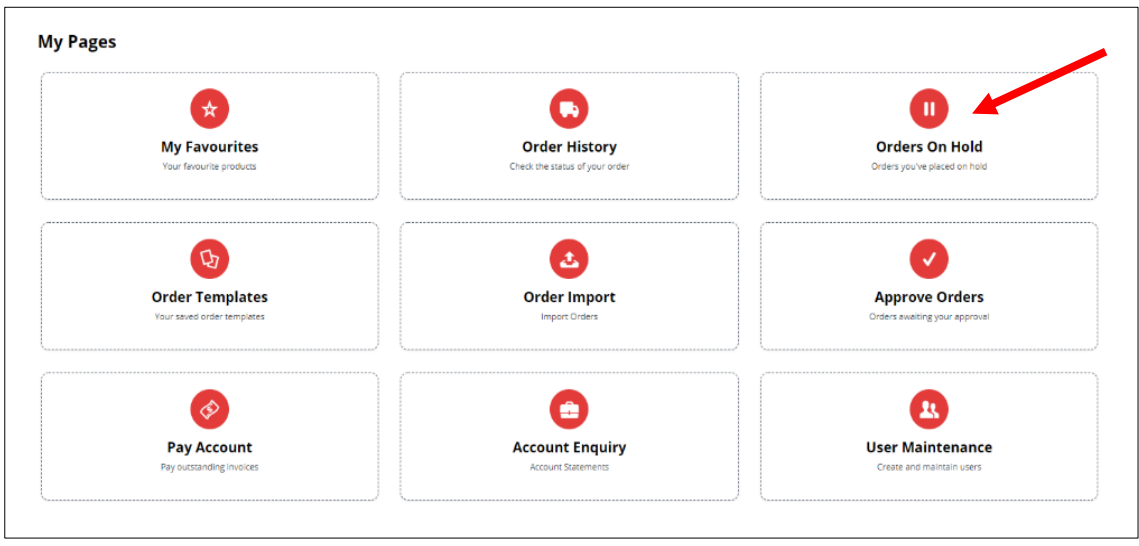

You can choose to **View** the order, **Delete Order** or **Resume Order** by clicking on the required.

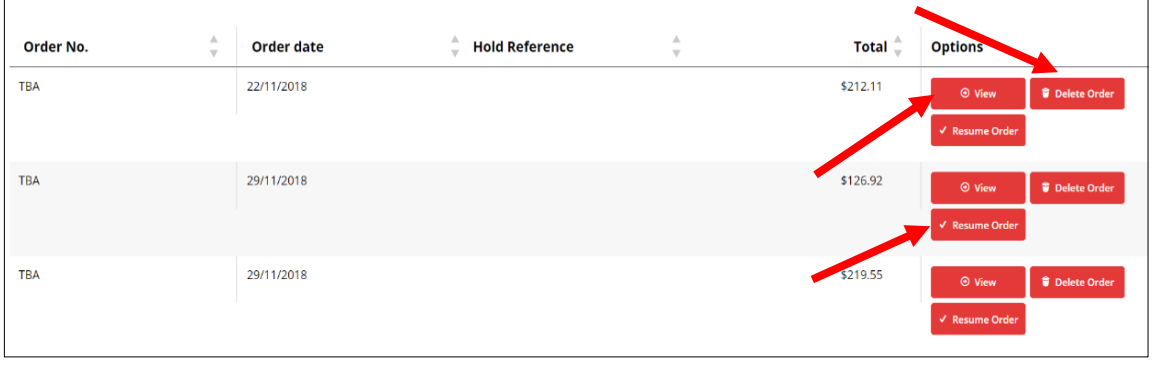

#### **Viewing Orders On Hold.**

You can choose to **Print Order**, **Delete Order, Copy To Current Order** or **Resume Order.**

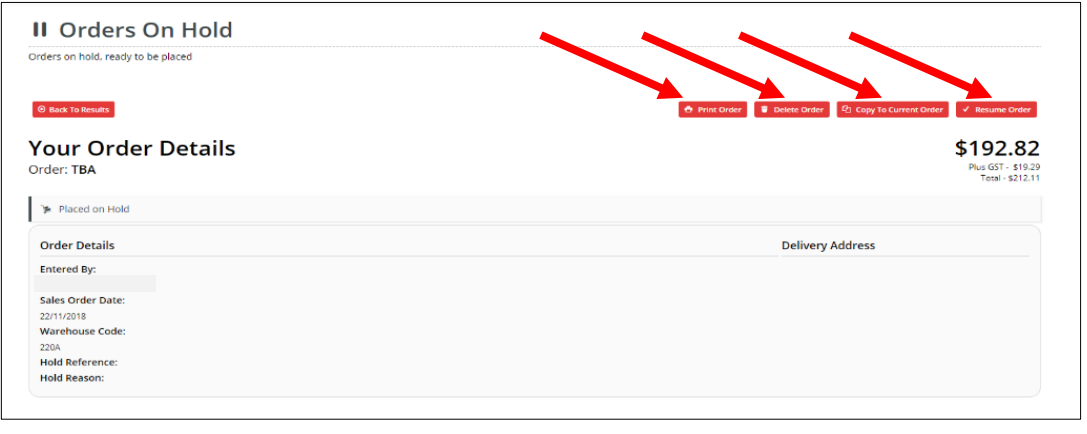

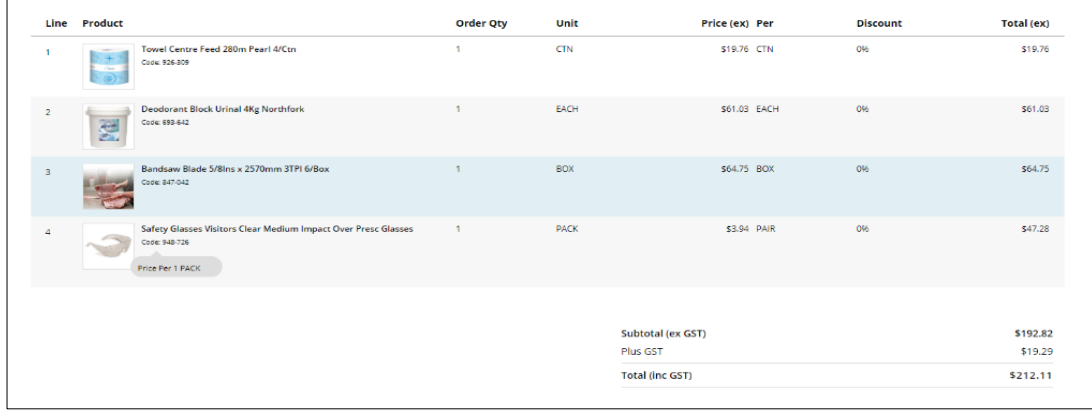

# <span id="page-28-0"></span>**3.4 Order Templates (only available to account customers)**

To find your order template, you can click on **Dashboard** then **Order Templates** at the top menu bar.

Or just click on **Dashboard** and under **My Pages** click on **Order Templates**

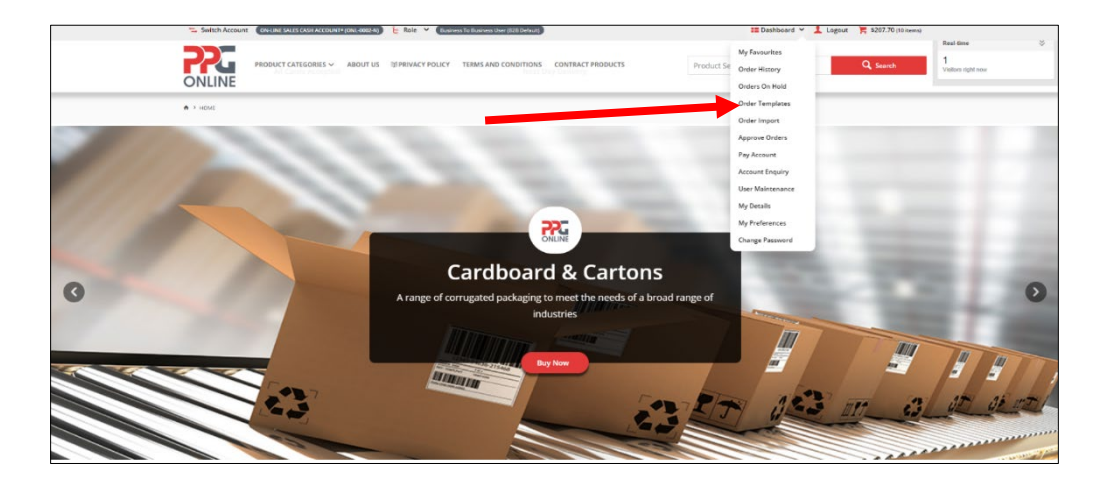

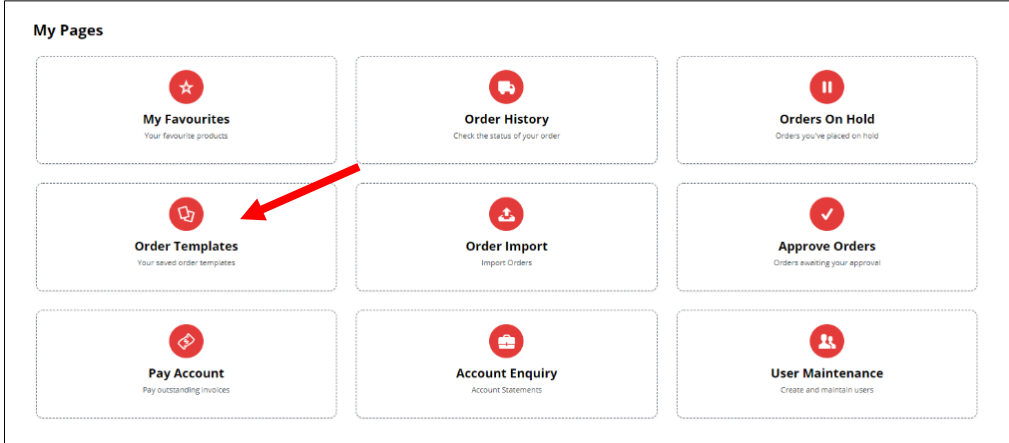

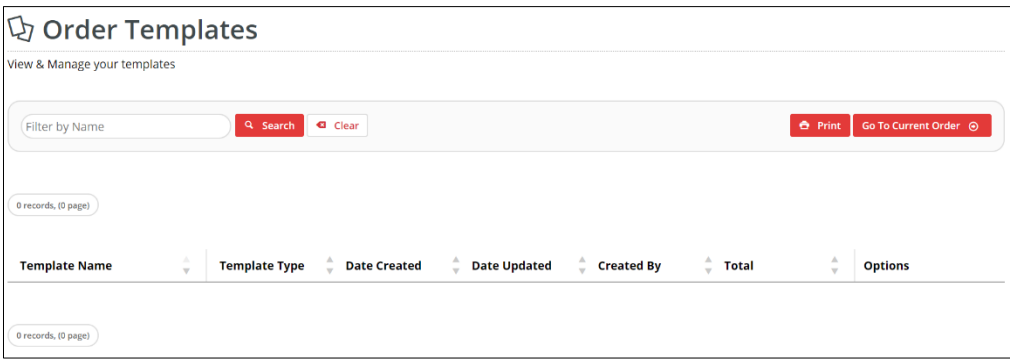

# <span id="page-29-0"></span>**3.5 Order Import (only available to account customers)**

To import your orders, you can click on **Dashboard** then **Order Import** at the top menu bar.

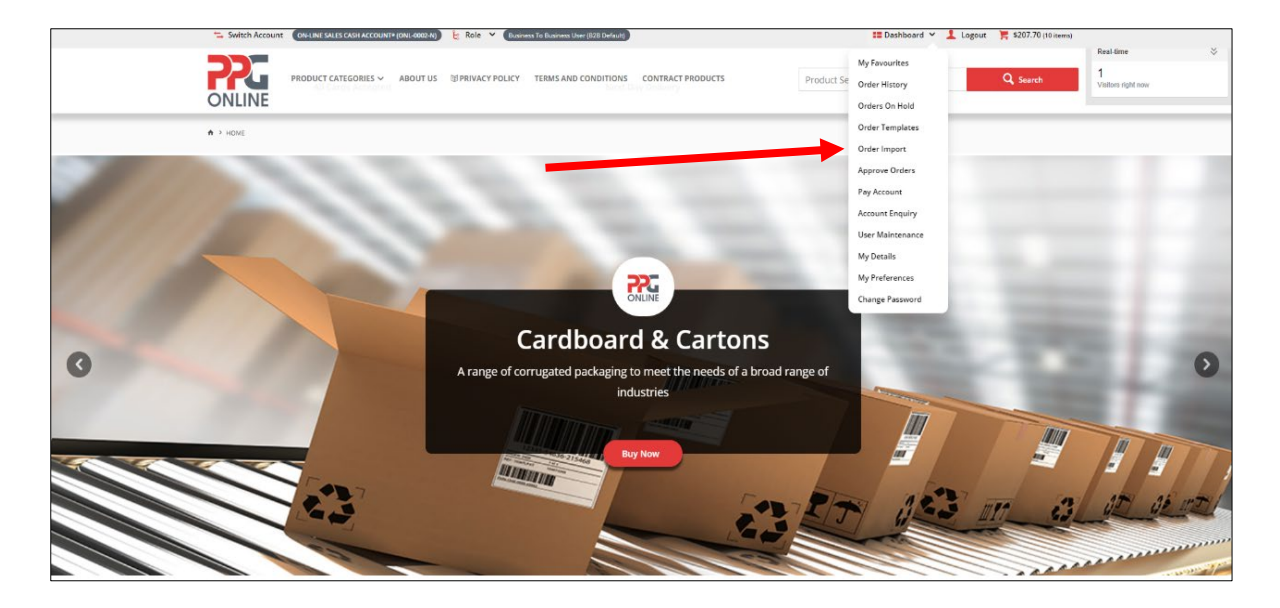

Or just click on **Dashboard** and under **My Pages** click on **Order Import**

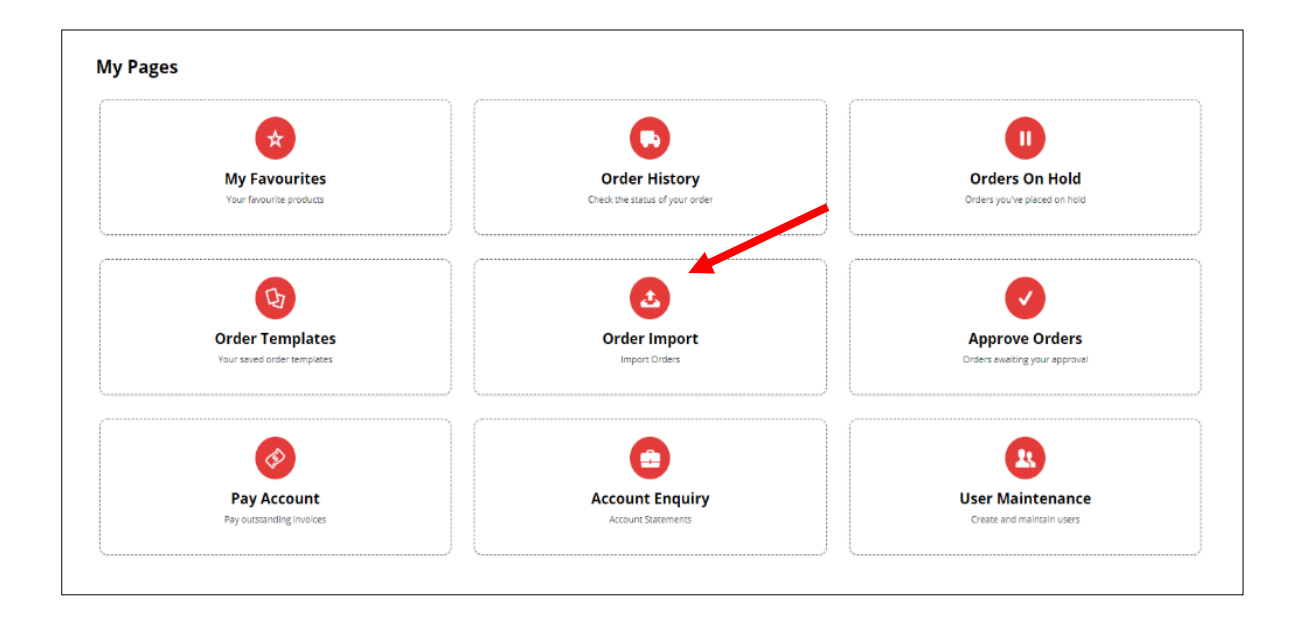

In this option you can choose to upload your order files via **File Upload** and then click on **Import Files**.

Or you can choose to paste your order data in the **Data Import** field and then click on **Import Data**.

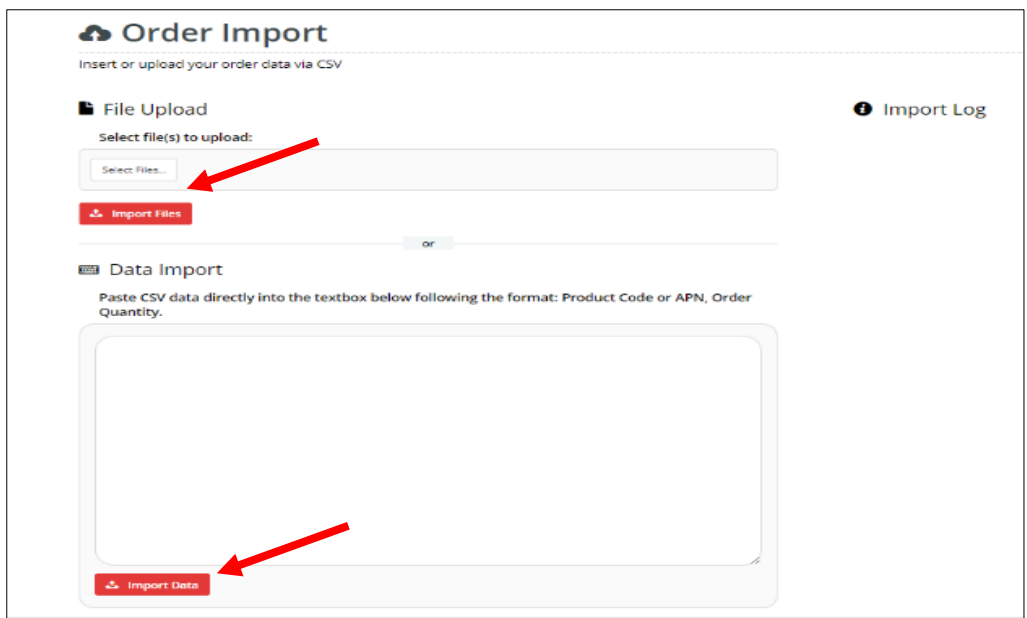

# <span id="page-30-0"></span>**3.6 Approve Orders (only available to account customers)**

To approve any orders you have on hold, you can click on **Dashboard** then **Approve Orders** at the top menu bar.

Or just click on **Dashboard** and under **My Pages** click on **Approve Orders**

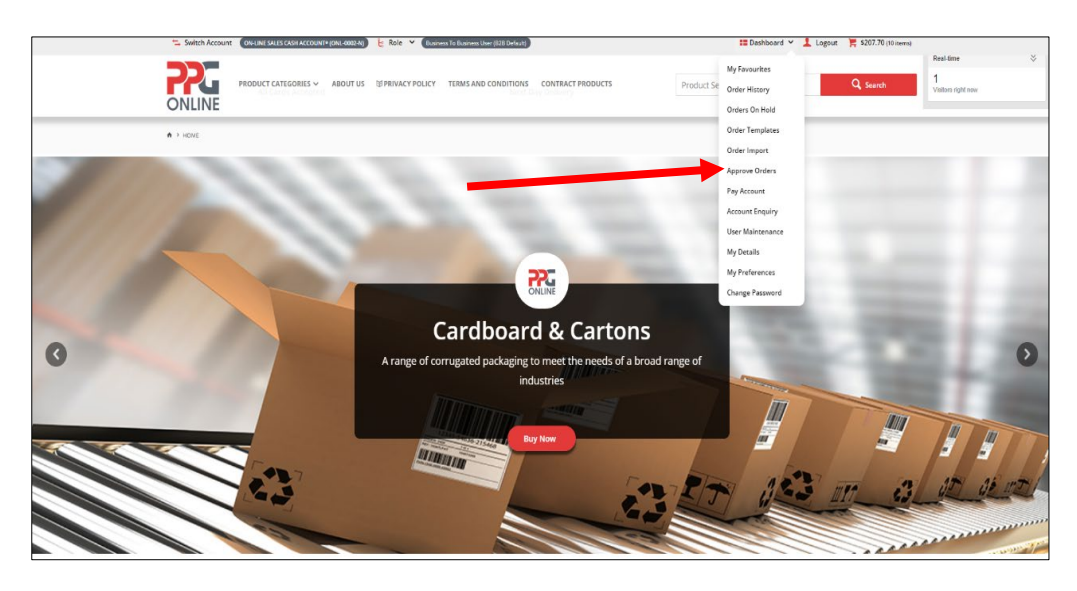

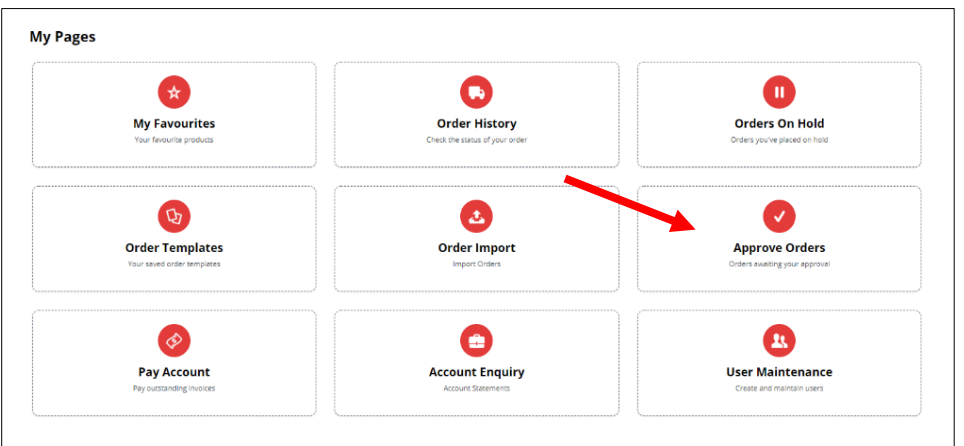

Search the order you want by entering your order number into the data field and then click on **Search**. Click on **Clear** to search for another order.

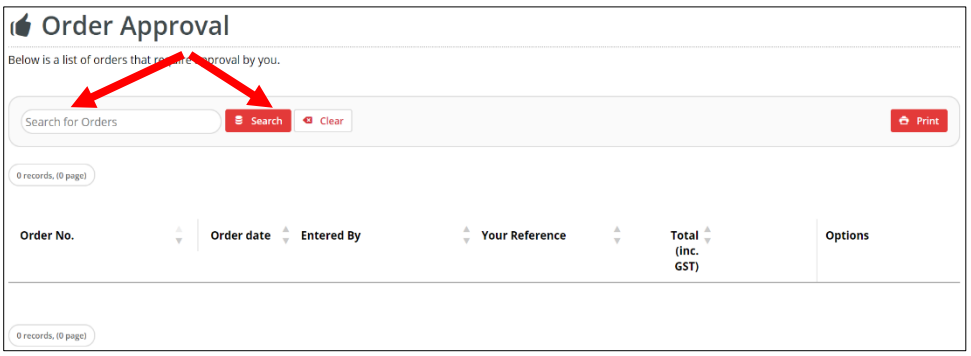

# <span id="page-31-0"></span>**3.7 Pay Account (only available to account customers)**

If you are an Account customer and you wish to pay any invoices on your account, you can click on **Dashboard** then **Pay Account** at the top menu bar:

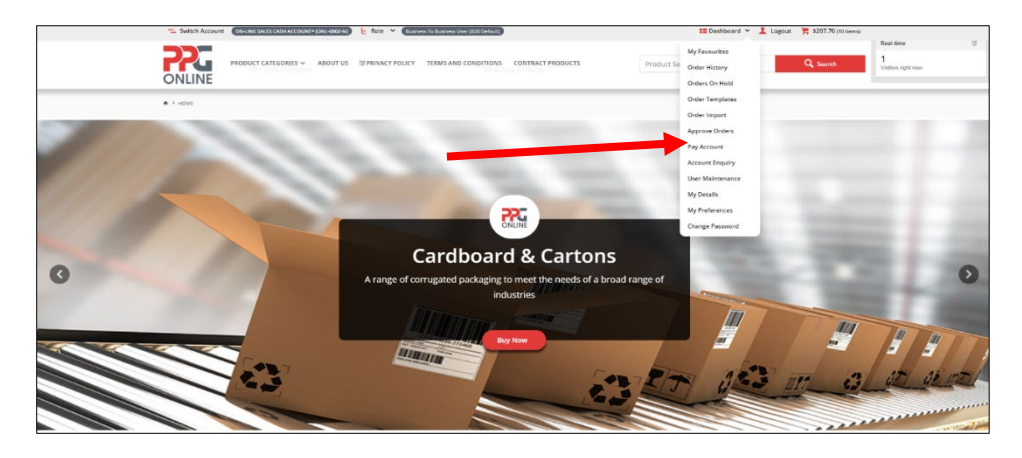

Or just click on **Dashboard** and under **My Pages** click on **Pay Account**

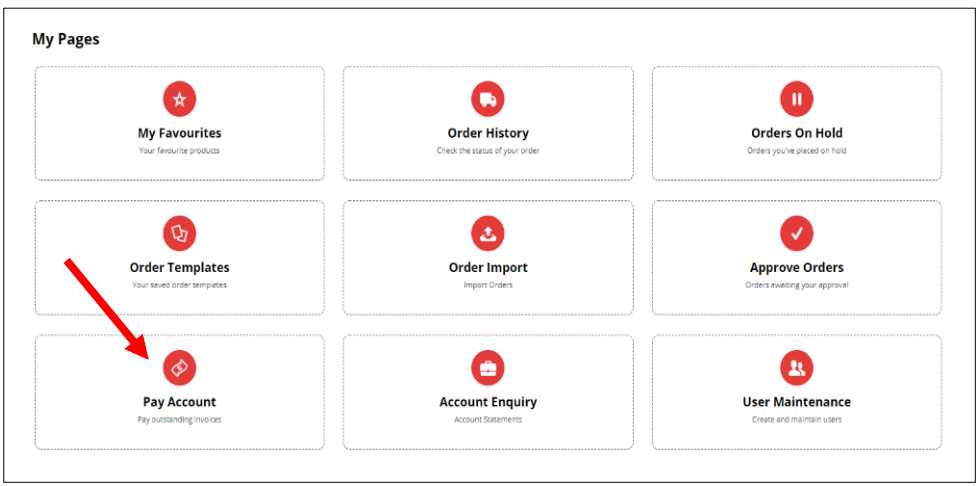

Here you can choose to **Pay** or **Reprint** your invoice by clicking on the relevant button.

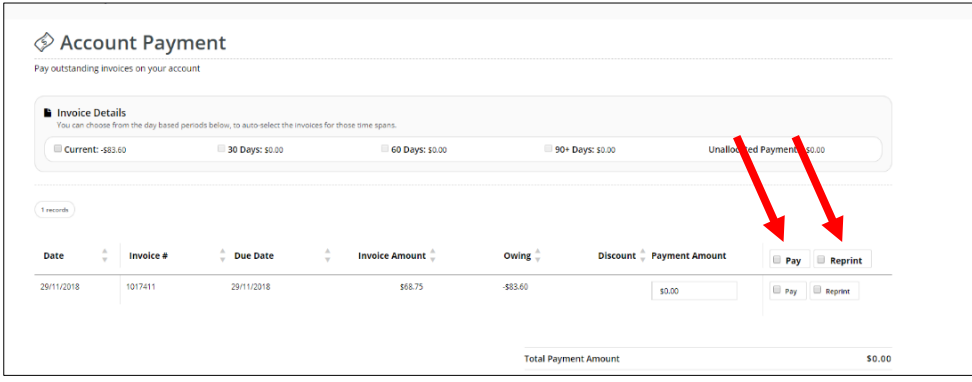

# <span id="page-32-0"></span>**3.8 Account Enquiry (only available to account customers)**

If you are an Account customer and you wish to view your account, you can click on **Dashboard** then **Account Enquiry** at the top menu bar.

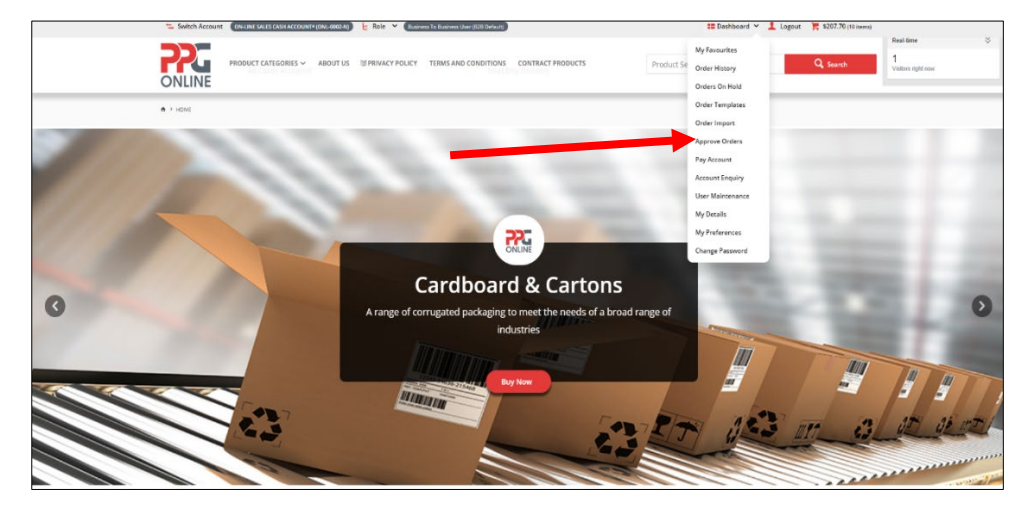

Or just click on **Dashboard** and under **My Pages** click on **Account Enquiry**

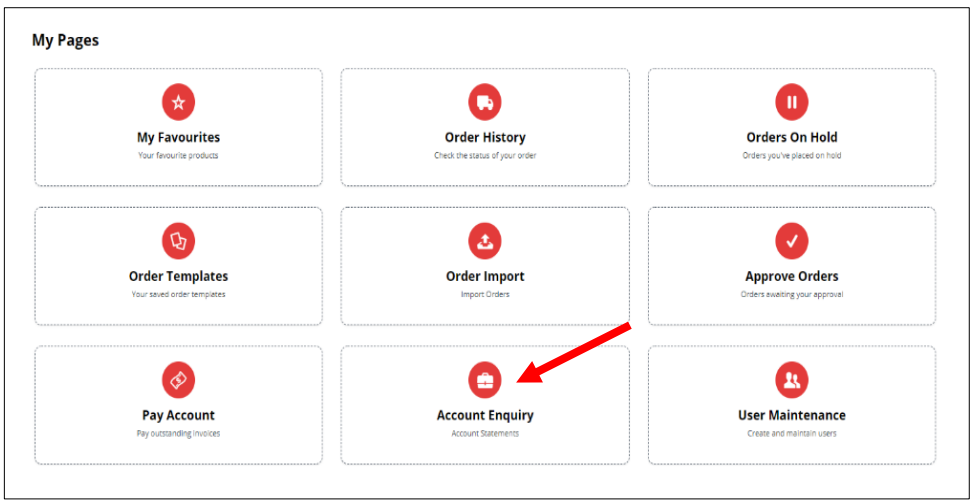

You can display or download your account statement by using the drop-down menu to select the relevant statement and then clicking on **Display** or **Download**.

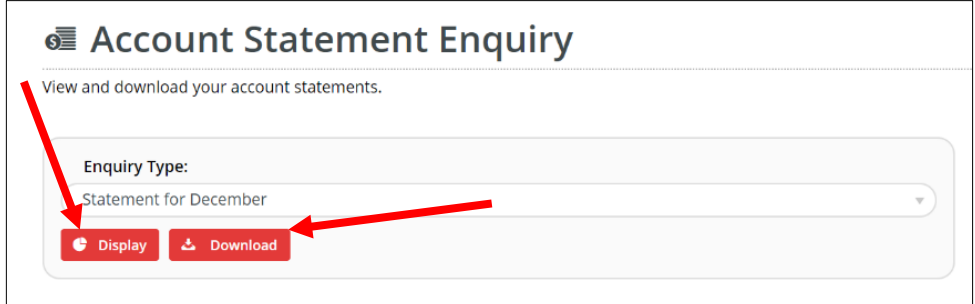

#### **Example of Statement Display**

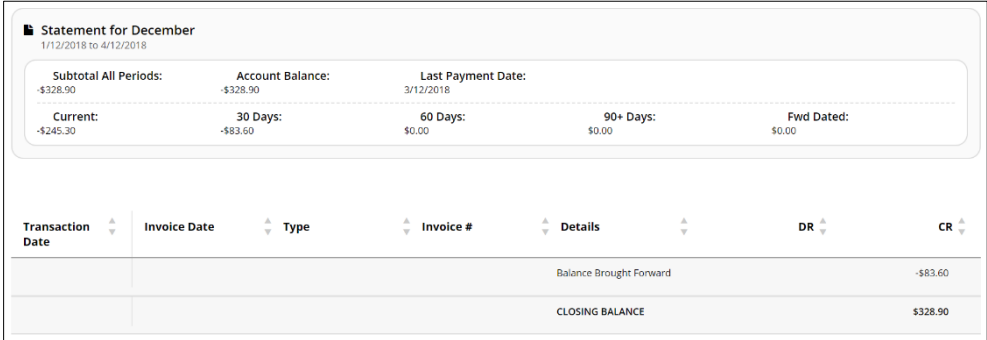

### <span id="page-34-0"></span>**3.9 Change Password**

If you would like to change your password, click on **Dashboard** then **Change Password** at the top menu bar.

Or just click on **Dashboard** and under **My Profile** click on **Change Password**.

To change/update your password, enter your new password twice and then click on **Change Password**.

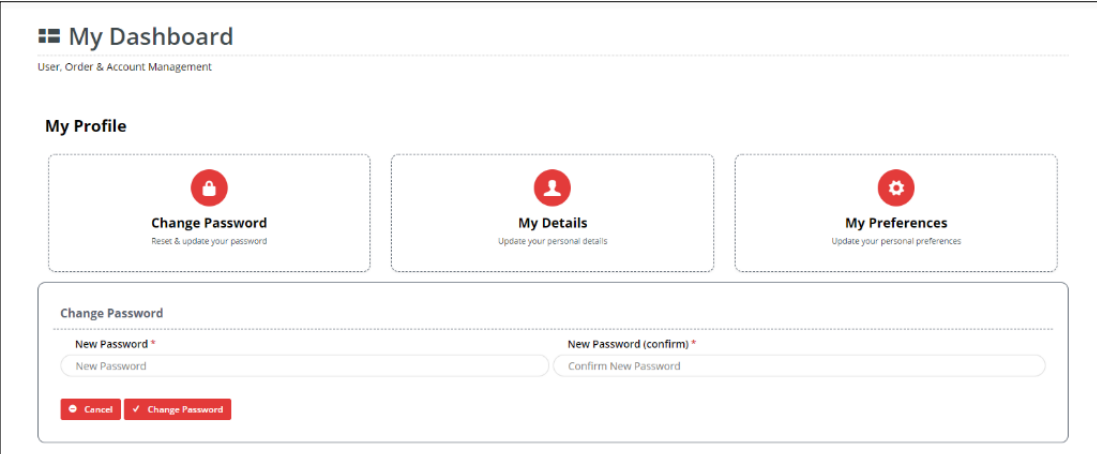

### <span id="page-34-1"></span>**3.10 My Details**

If you would like to update your personal details, click on **Dashboard** then **My Details** at the top menu bar.

Or just click on **Dashboard** and under **My Profile** click on **My Details**

Here you can update your notification email address (where all your order confirmation emails will be sent).

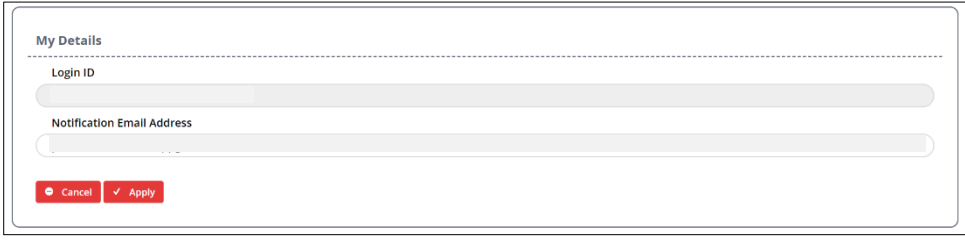

# <span id="page-35-0"></span>**3.11 My Preferences**

If you would like to change your preferences, click on **Dashboard** then **My Preferences** at the top menu bar:

Or just click on **Dashboard** and under **My Profile** click on **My Preferences**.

Use the drop-down menu to display how many order entry lines or default records per page to display and then click on **Apply**. You can choose to display by list or grid.

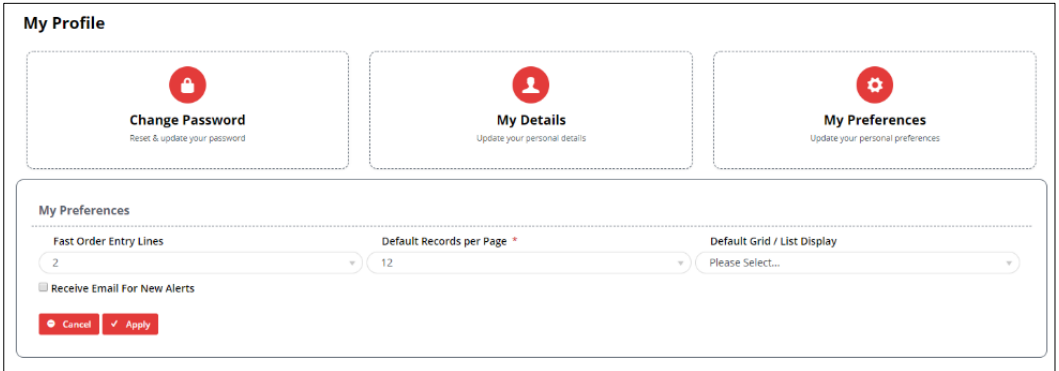

# <span id="page-35-1"></span>**4.0 DELIVERY INFORMATION**

# <span id="page-35-2"></span>**4.1 Delivery Details**

When entering delivery details please note the following:

- 1. Same day delivery and same day pick up is currently **NOT** available.
- 2. Weekend delivery and weekend pick up is currently **NOT** available.
- 3. Please ensure delivery date required is a **working** day.
- 4. Orders with a weekend delivery date will be delivered/can be picked up on the next **WORKING** day if order is placed before 12.00pm.
- 5. To receive **next day delivery**, you must place your order by **12.00pm**.
- 6. Orders placed **after** 12.00pm will be received within **2** working days.
- **7.** A **standard freight charge** of \$15 excluding GST applies for all **Greater Metropolitan deliveries.**
- **8. Store pick up** is available between **11.00am – 2.00pm** on **weekdays only.**

# <span id="page-36-0"></span>**4.2 Delivery Times**

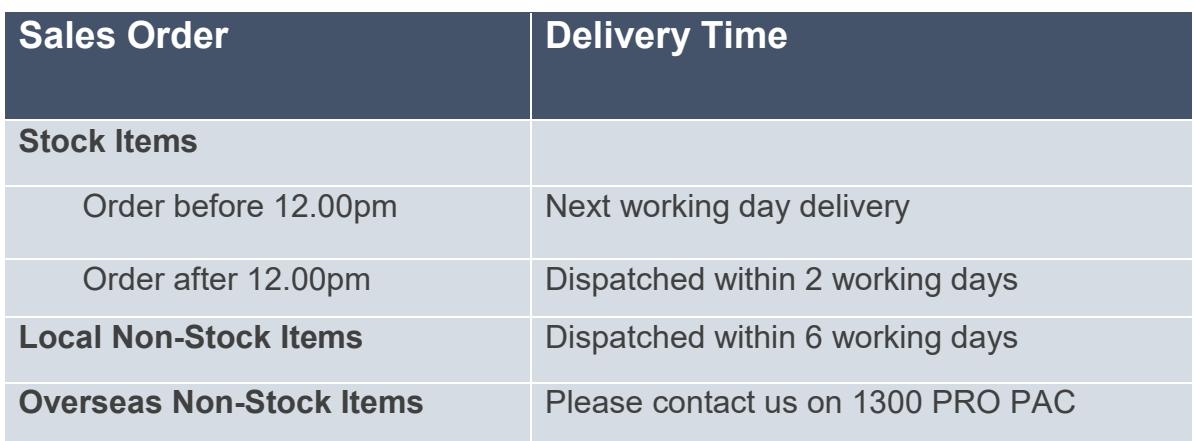

# <span id="page-36-1"></span>**4.3 Delivery Fees**

A standard freight charge of \$15.00 excluding GST applies for all Greater Metropolitan delivery locations.

Regional customers have the following delivery options:

- 1. Contact your state Customer Service team for an estimate freight charge to your required delivery address OR
- 2. Arrange your own delivery via your preferred courier OR
- 3. Organise pick up from your state PPG branch warehouse.

# <span id="page-36-2"></span>**5.0 Back Orders**

For any non-stock items or items on back order, our Customer Service team will contact you to advise of expected delivery time.

Please advise our Customer Service team if you are happy to wait to receive your order delivery in full or whether you prefer to receive partial deliveries. Both options can be arranged at your convenience.

# <span id="page-37-0"></span>**6.0 HELP**

# <span id="page-37-1"></span>**6.1 Contact Us**

Should you require further assistance with your order, please click on **Contact Us**.

Complete an enquiry form with your name, email address and phone number. Add your comments in the **Message** field and click **Send**.

Our customer service or sales representative will respond to your enquiry at the earliest convenience.

Alternatively, please contact us on **1300 PRO PAC** (**1300 776 722**) to speak with our customer service or sales representative.

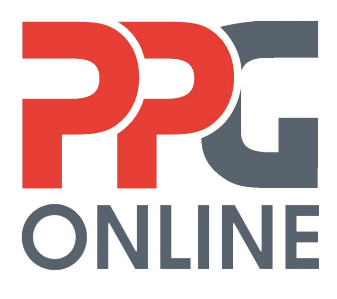

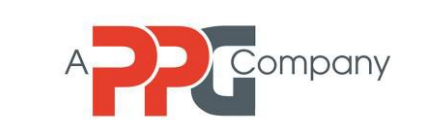